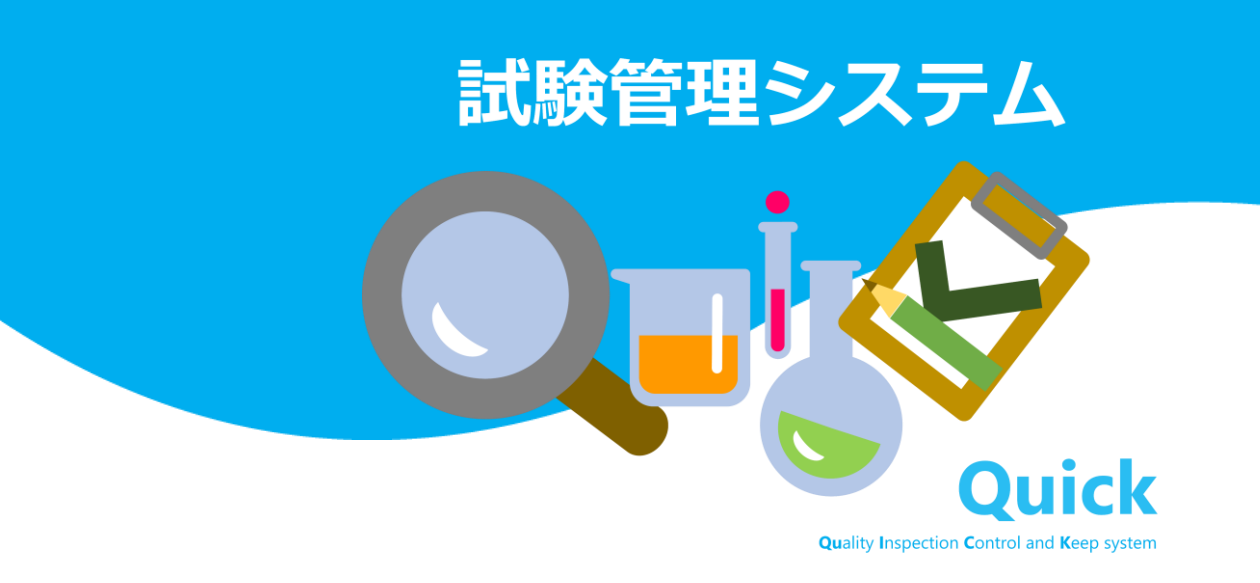

# **操作マニュアル**

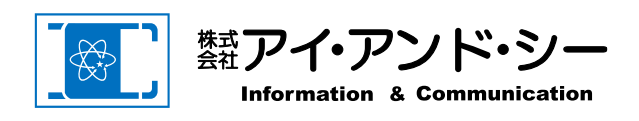

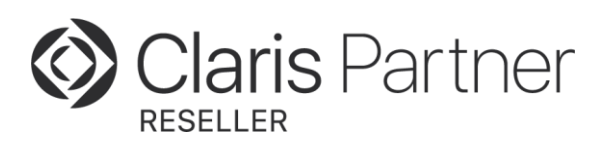

# はじめに

Quickをダウンロードしていただきありがとうございます。 Quickにはダウンロード時3つの初期アカウントが登録されています。 初期パスワードは以下の通りです。

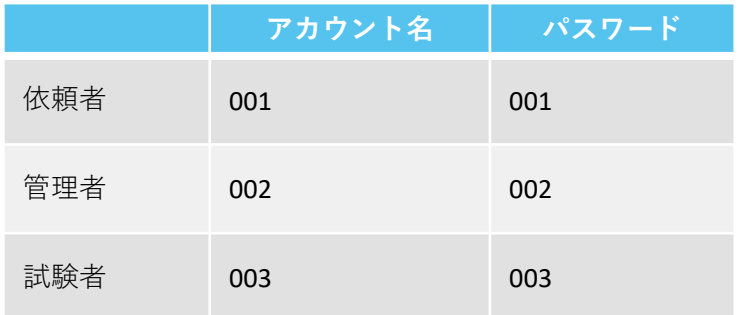

# 目次

#### 1.概要

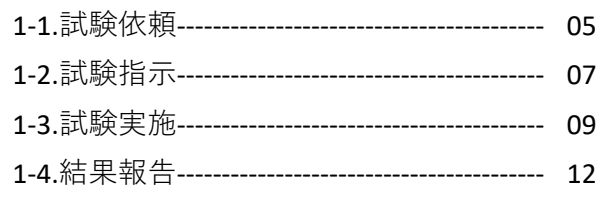

#### 2.初回設定

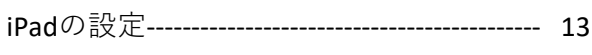

#### 3.共通機能

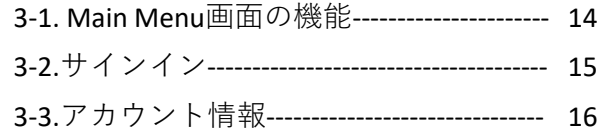

#### 4.作業者所属ごとの機能

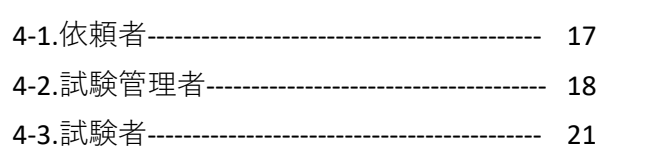

#### 5.マスタ機能

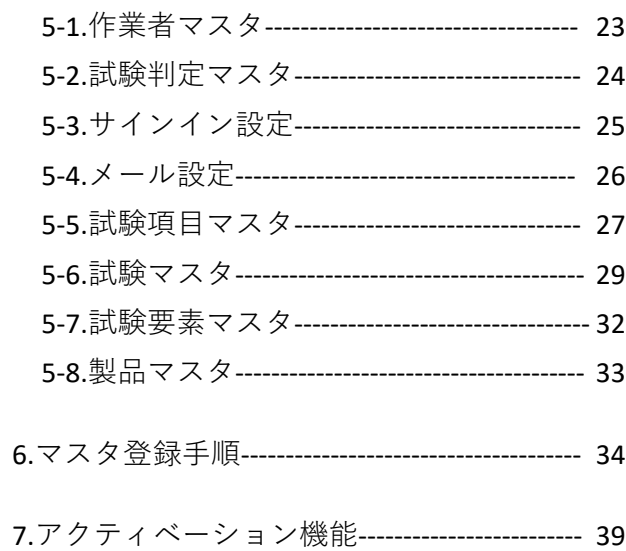

1.概要

Quickは試験全体をプロジェクトに見立て、大きく試験依頼、試験指示、試験実施、結果報告の4つに分か れています。アカウントは依頼者、試験管理者、試験者の3つに分類されており、作業者所属によって使 える機能が異なります。依頼者の依頼作成から始まり、試験の指示、実施、合否判定、報告をQuickだけで 一括管理することが出来ます。業務フローに応じて様々なカスタマイズが可能です。

本アプリはiPadとPCに対応しています。

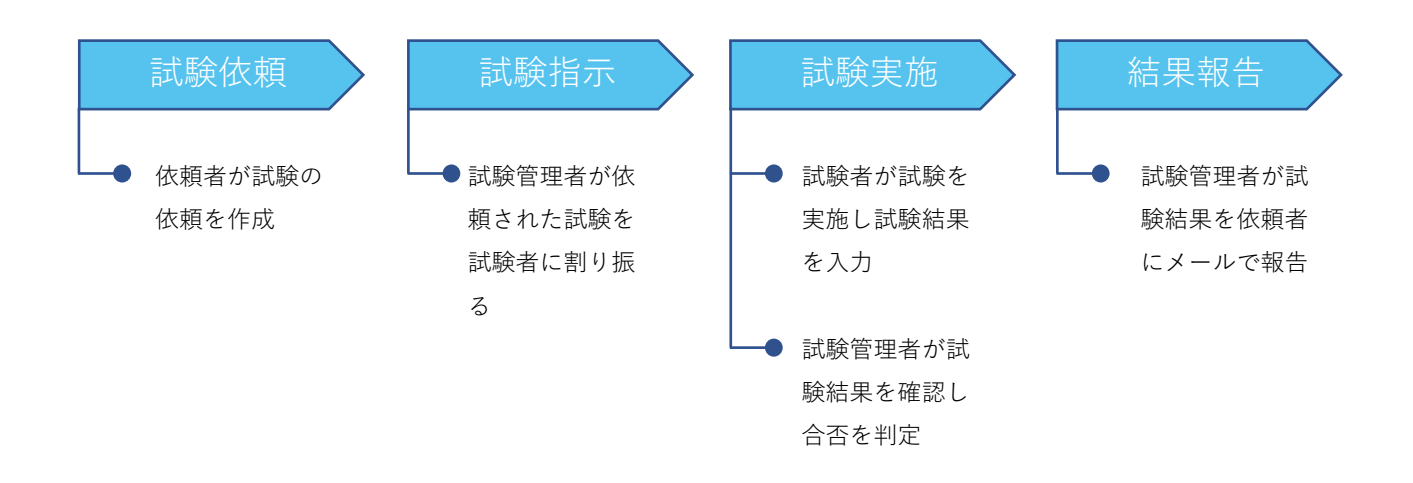

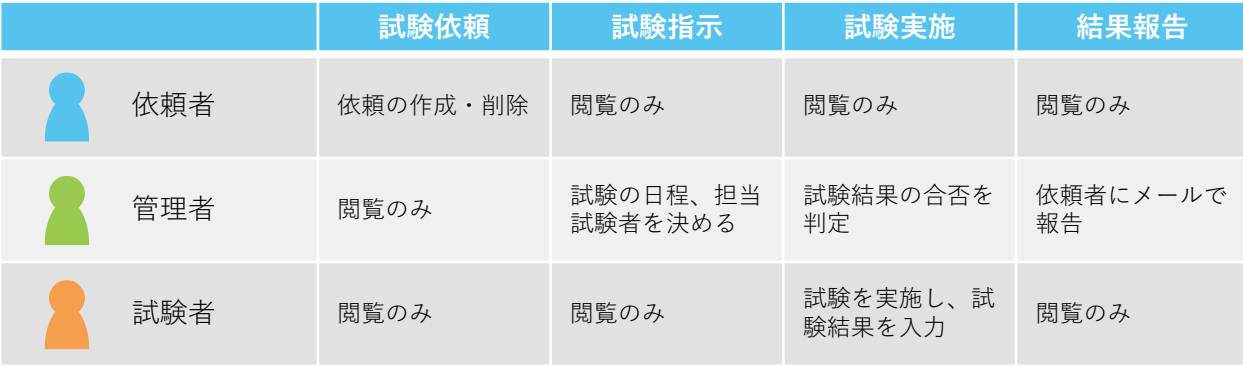

### 1-1.試験依頼

依頼者が試験の依頼を作成する工程です。

依頼者は依頼一覧画面の右上の新規作成から新しい試験の依頼を作成できます。依頼詳細画面では報告希 望日や試験する製品等の情報を入力します。\*マークがついている入力必須項目は必ず入力してください。 入力が終わり確定ボタンを押すと試験指示に進みます。

入力された依頼の内容はどの作業者所属でも閲覧できますが、依頼の作成・削除は依頼者のみが使える機 能です。依頼を確定後に依頼を削除したときは削除理由を入力してください。

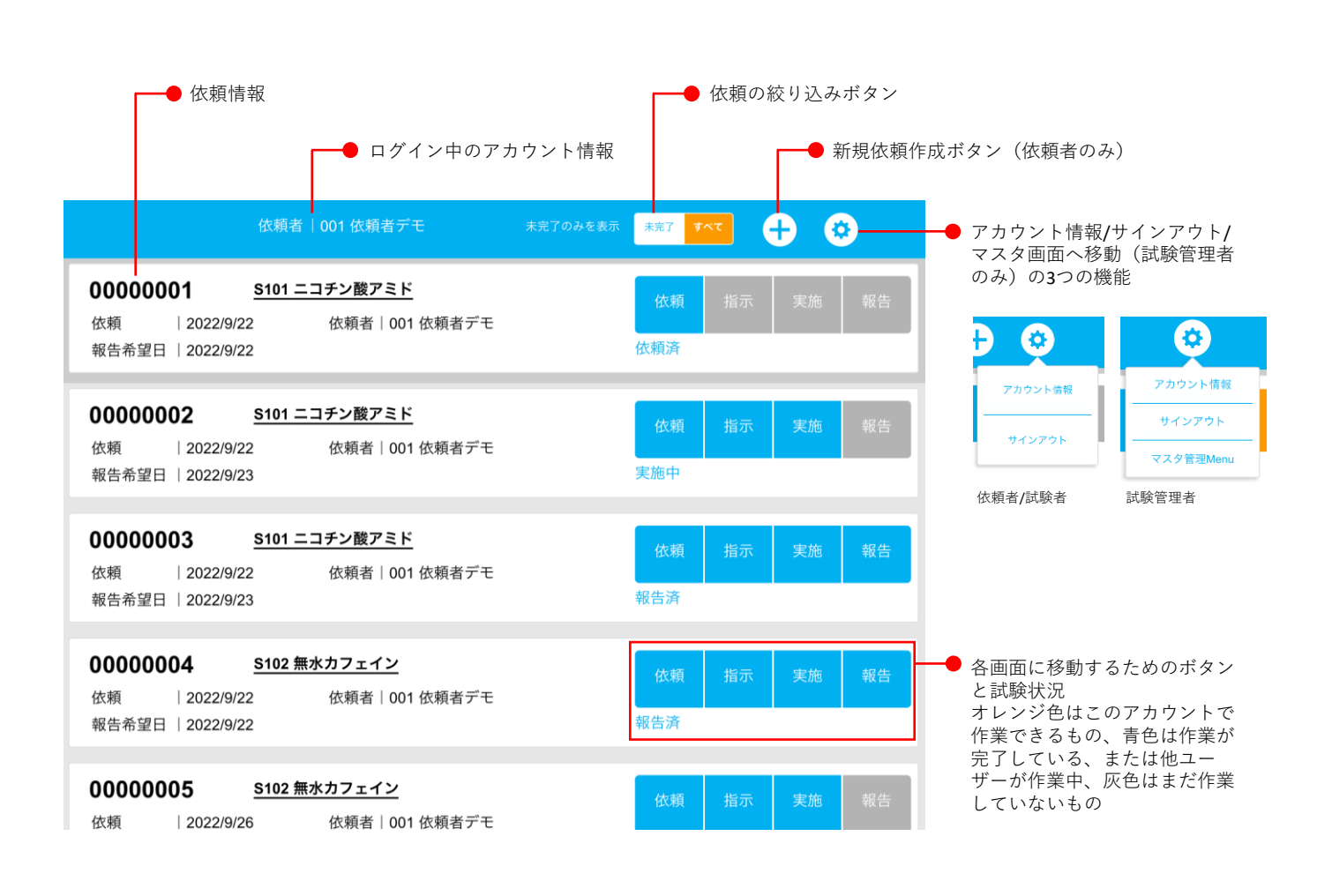

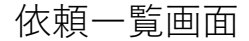

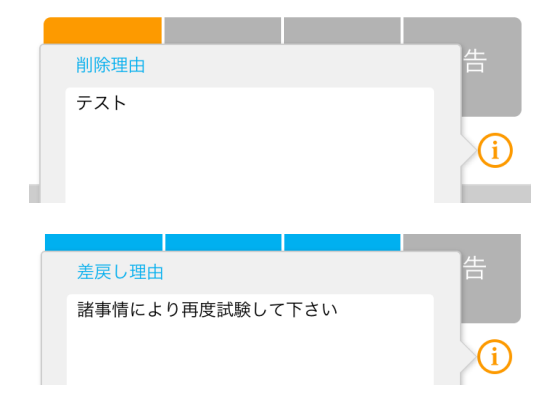

削除または差戻した依頼は右下の ボタンから削除理由、差戻し理由 を確認できる。

依頼一覧画面ではボタンの色と下部のステータス表記で依頼の進捗状況を確認することができます。

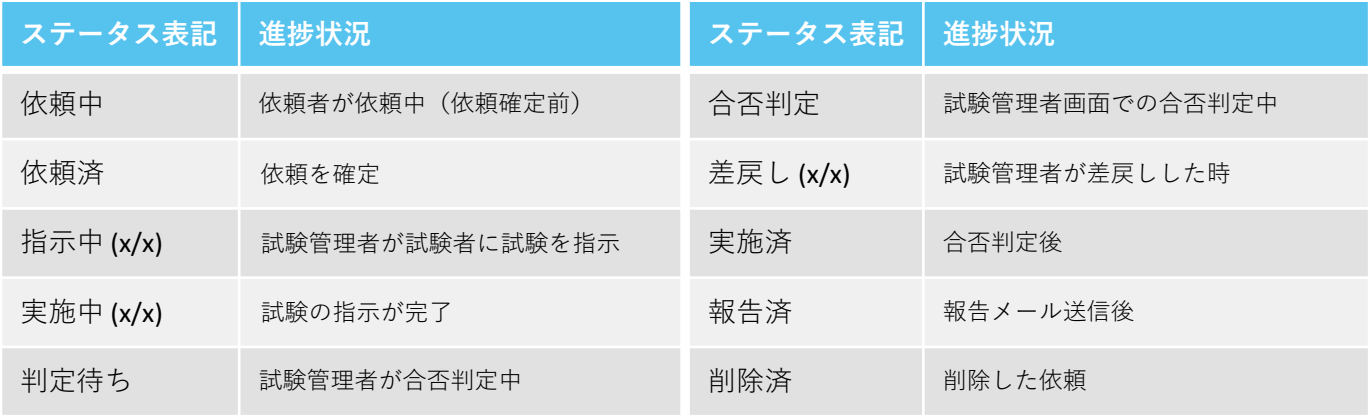

### 依頼詳細画面

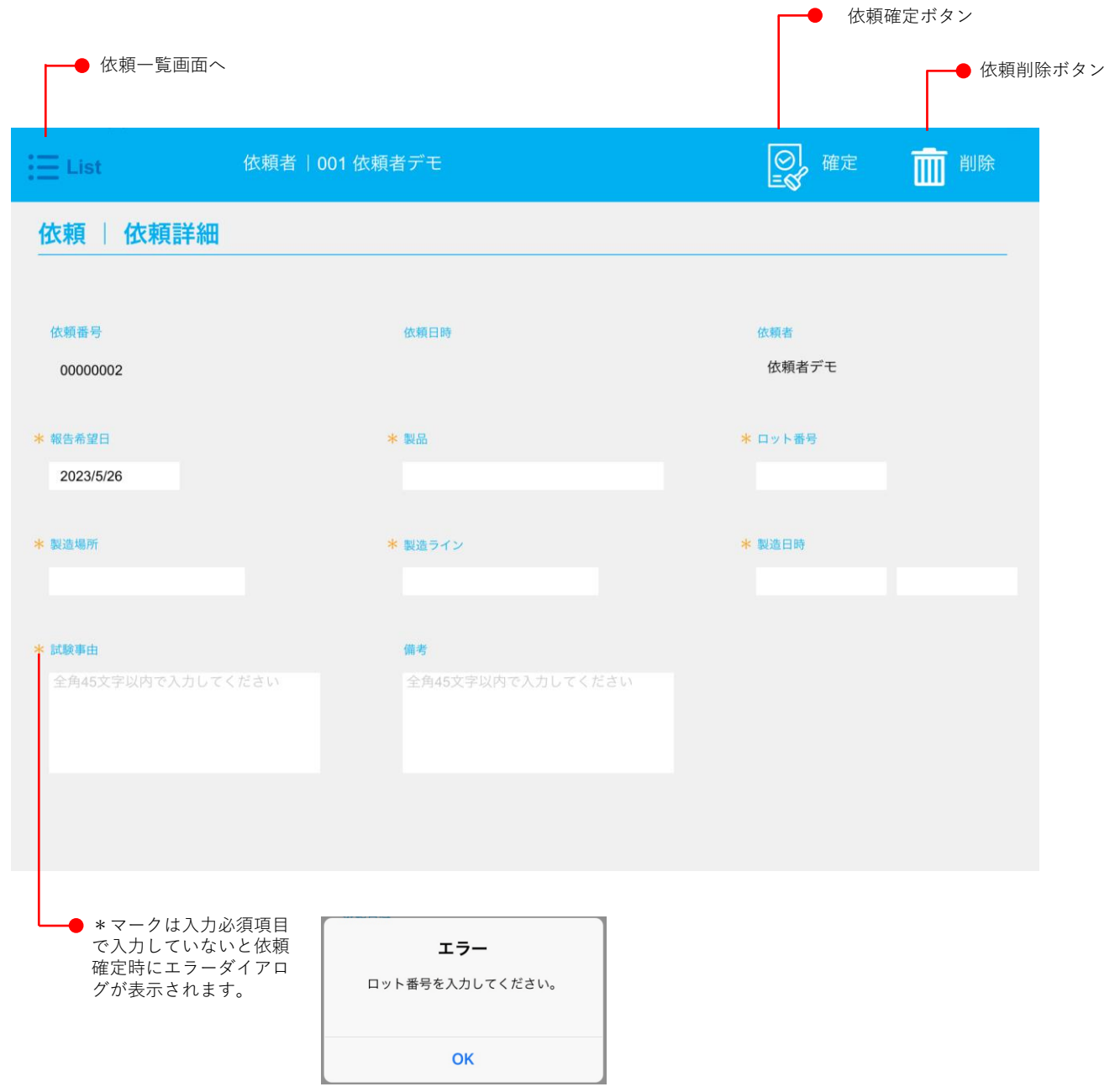

### 1-2.試験指示

試験指示では管理者が試験の予定や担当を決めます。

依頼者が依頼を作成すると試験管理者の画面では指示ボタンがオレンジ色に変化しボタンが押せるように なります。ボタンを押すと指示一覧画面に移動します。

指示一覧画面には依頼者が依頼した製品用の試験が一覧で表示されており、この画面から各試験の指示詳 細画面に移ることができます。指示を確定させた試験は左側にチェックマークが付きます。

指示詳細画面では依頼内容と試験内容を確認して試験の日程や担当を決めます。\*マークがついている入 力必須項目は必ず入力して下さい。全ての試験を確定させると試験実施に進みます。

#### 指示一覧画面

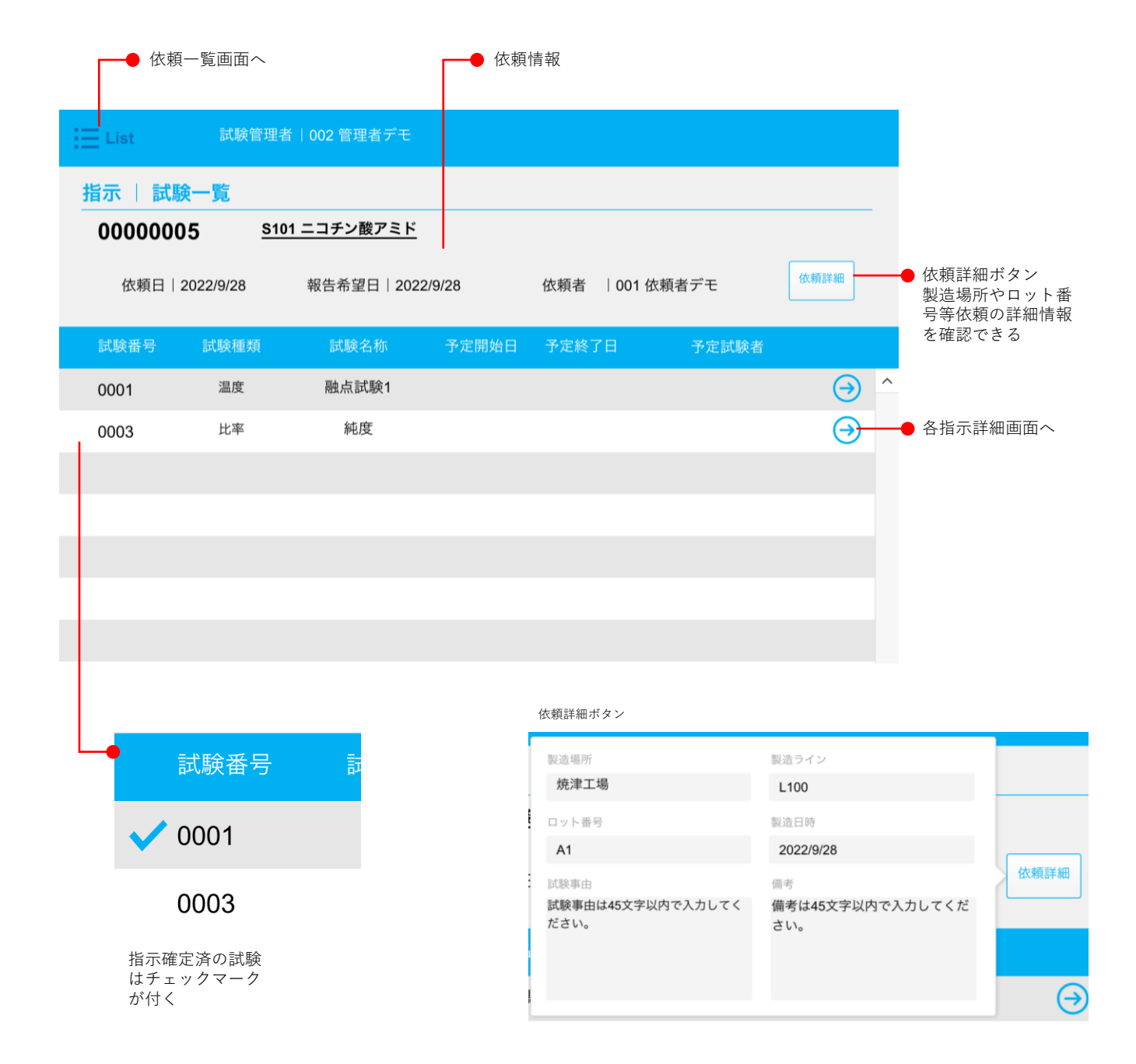

#### 指示詳細画面

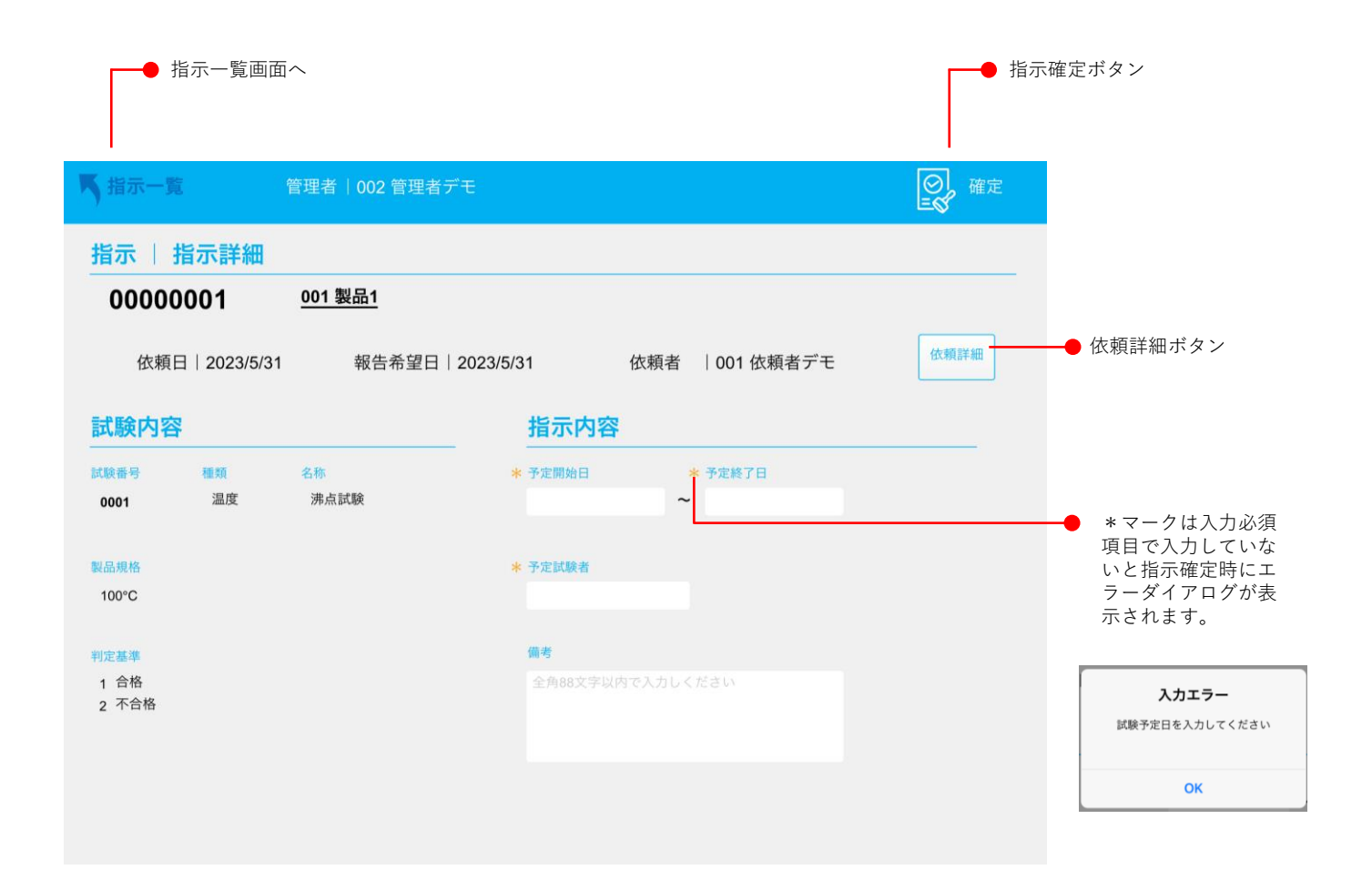

### 1-3.試験実施

試験実施では試験者が試験結果を入力し、試験管理者が合否判定を行います。

試験管理者が試験指示を全て確定すると試験者の画面では実施ボタンがオレンジ色に変化しボタンが押せ るようになります。ボタンを押すと実施一覧画面に移動します。

実施一覧画面では試験予定日や予定試験者(指示工程で決めた担当者)を一覧で確認できます。実施詳細 画面で試験結果を確定させると試験の左側にチェックマークが付きます。実施一覧画面では全ての試験を 確定させ、チェックマークが付くと最終確定ボタンが右側に表示されます。最終確定ボタンを押す前であ れば試験結果を修正できます。

実施一覧画面

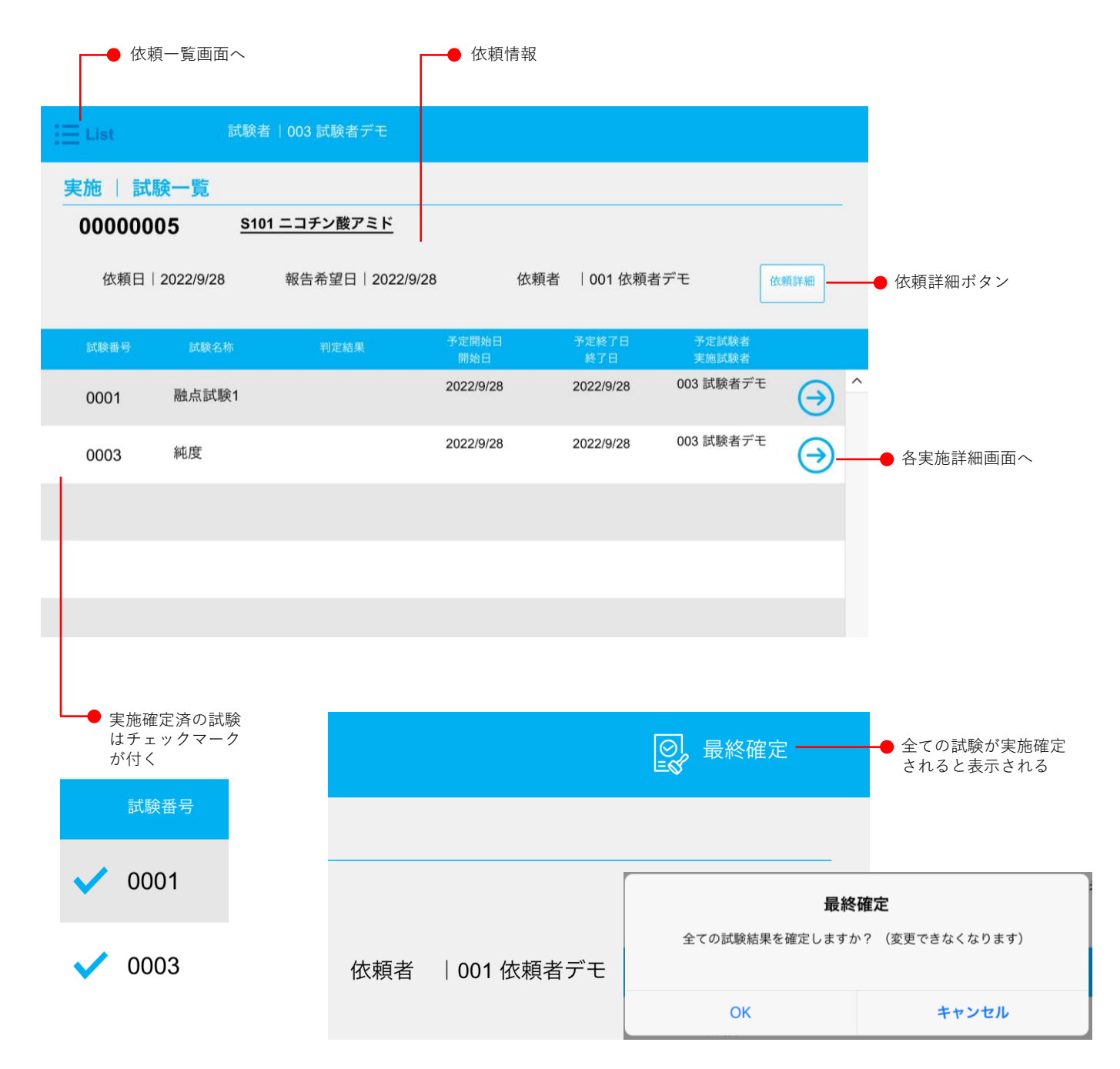

### 実施詳細画面

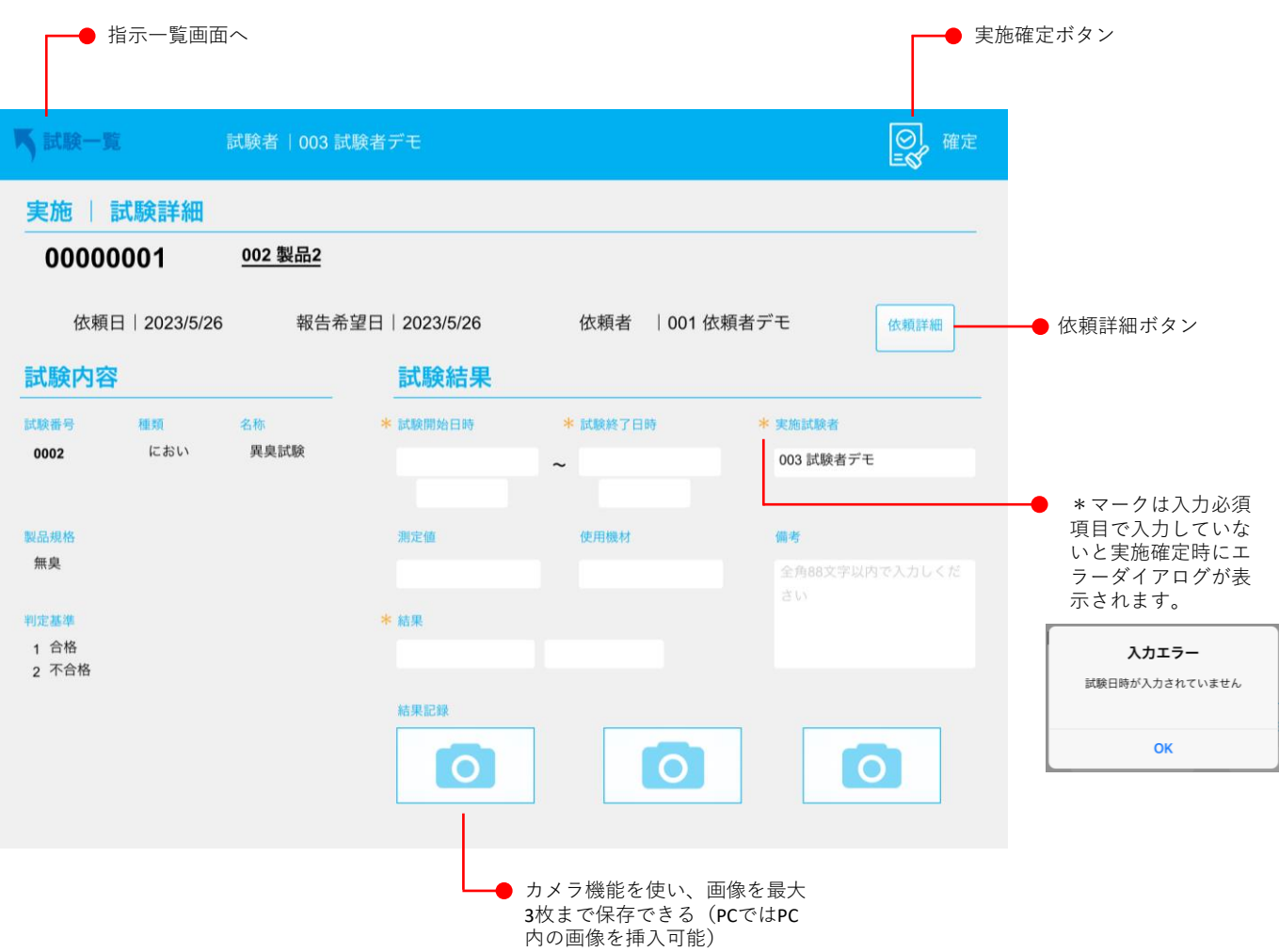

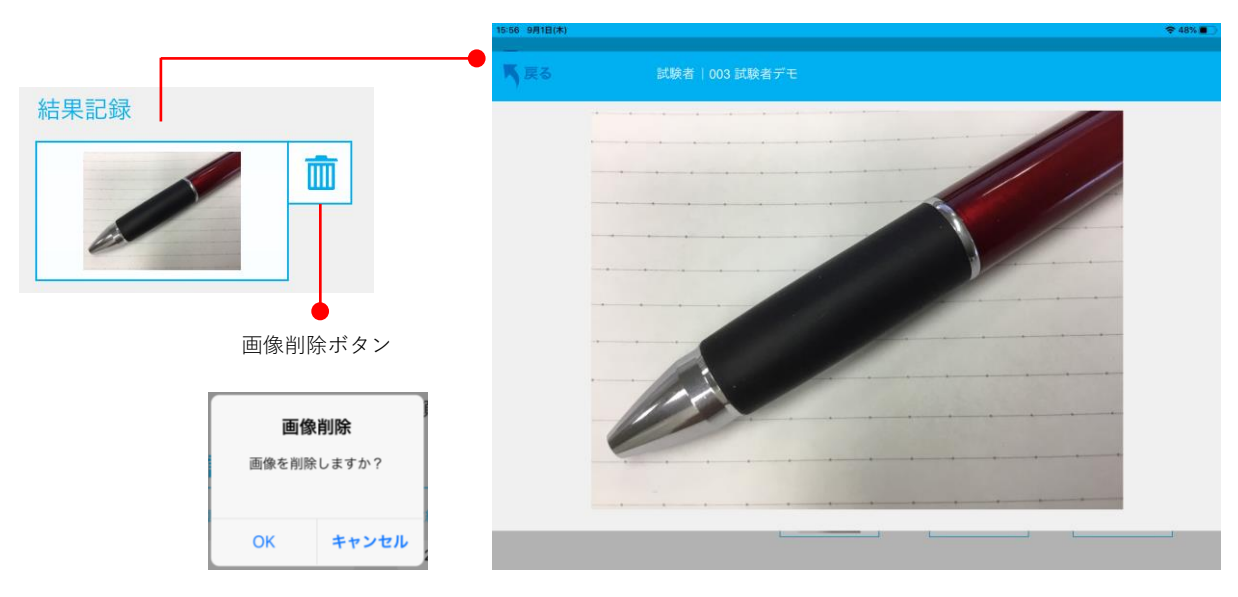

画像が保存されている結果記録を押すと、拡大プレビューを表示します。

最終確定ボタンを押すと試験状況が「判定待ち」となり、管理者の画面で実施ボタンがオレンジ色に変化 し合否判定画面に移動できるようになります。合否判定画面では最終合否を決め報告工程に進めるか差し 戻しをしてもう一度試験を行うように指示を出すことができます。

合否判定画面

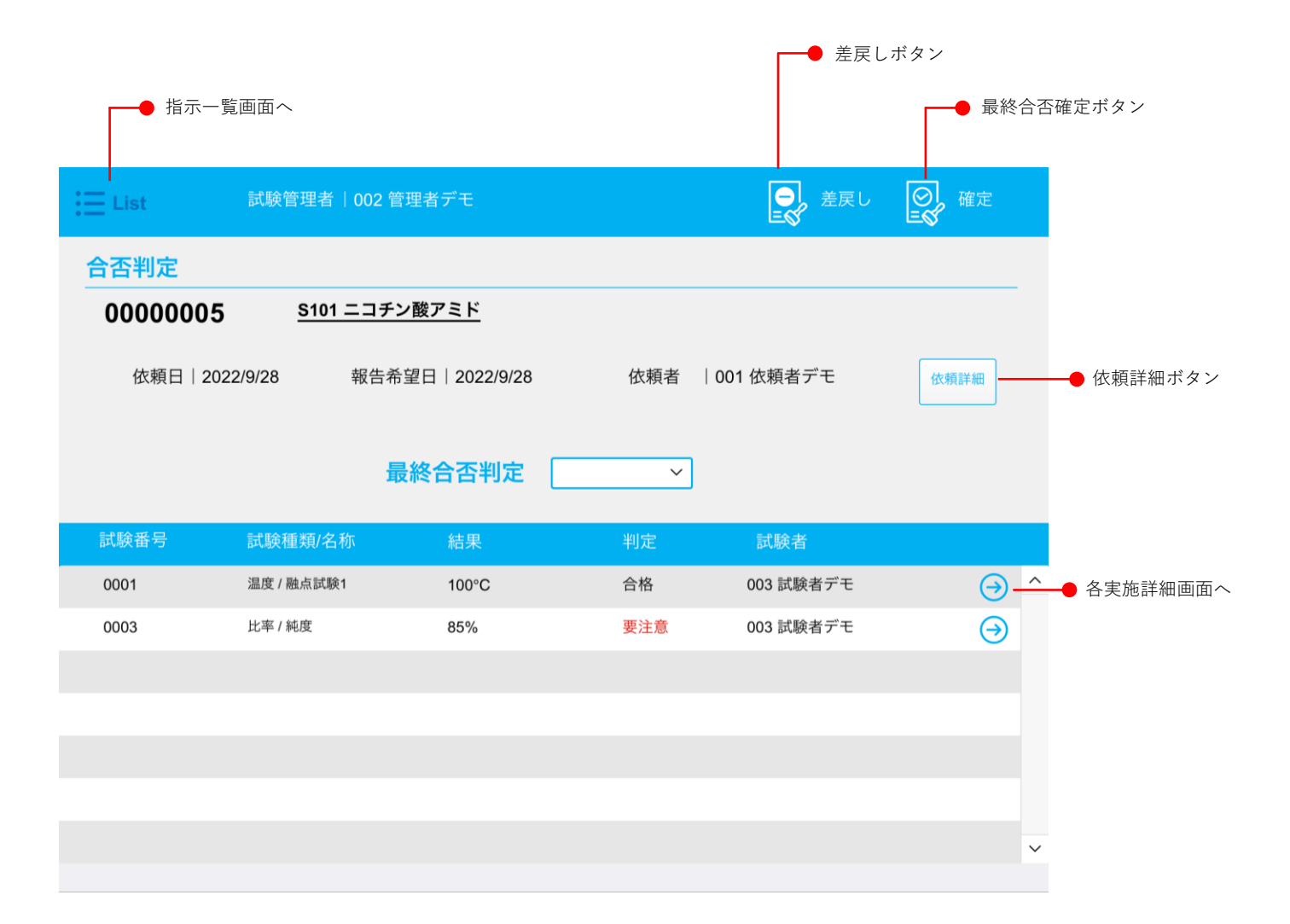

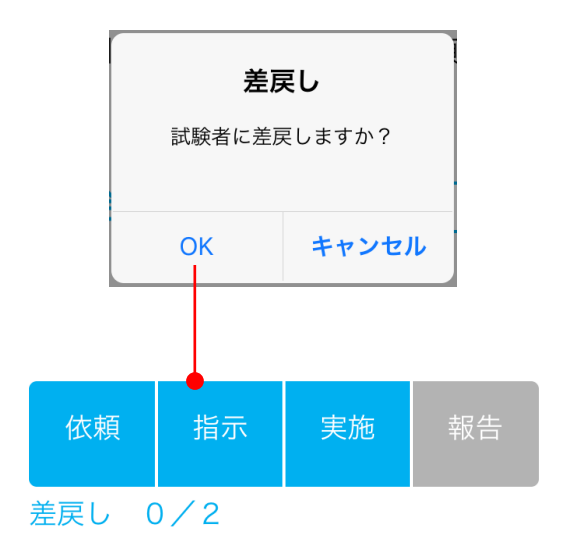

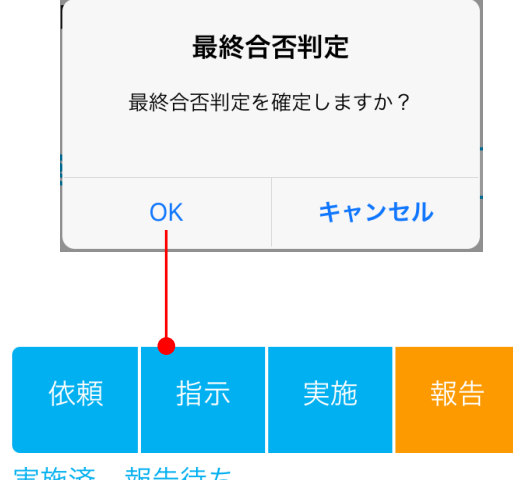

### 1-4.結果報告

管理者が依頼者に試験結果の報告をする工程です。

報告画面には依頼一覧画面の報告ボタンから移動できます。報告画面では製品試験結果報告書のPDFファ イルを確認できます。右上のメール送信ボタンを押すと依頼者に試験完了のメールを送信します。依頼者 のメールアドレスが設定されていないとメールを送信することができませんので注意してください。メー ルには製品試験結果報告書が添付されます。メールの詳細設定はマスタから確認できます。メールの送信 によって全ての工程が終了し依頼完了となります(メール送信をキャンセルしてもステータスが報告済み になるので注意してください)。

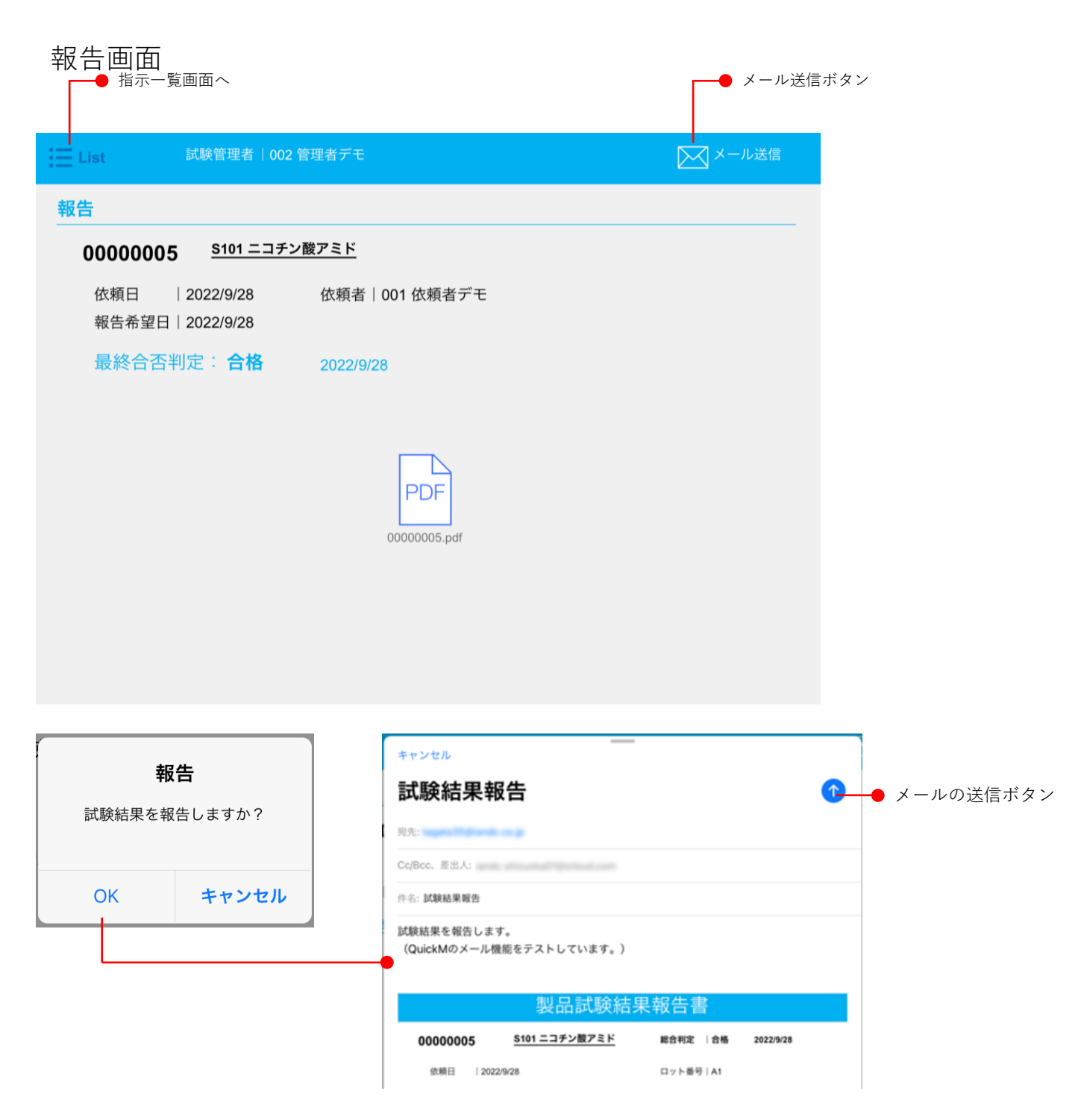

# 2.初回設定

# iPadの設定

Quickの機能の中でiPadのカメラを使用するものがあるので、初回利用時にカメラのアクセスを許可してく ださい。この設定はiPadの設定/プライバシー/カメラ、または設定/File Maker Goから確認できます。

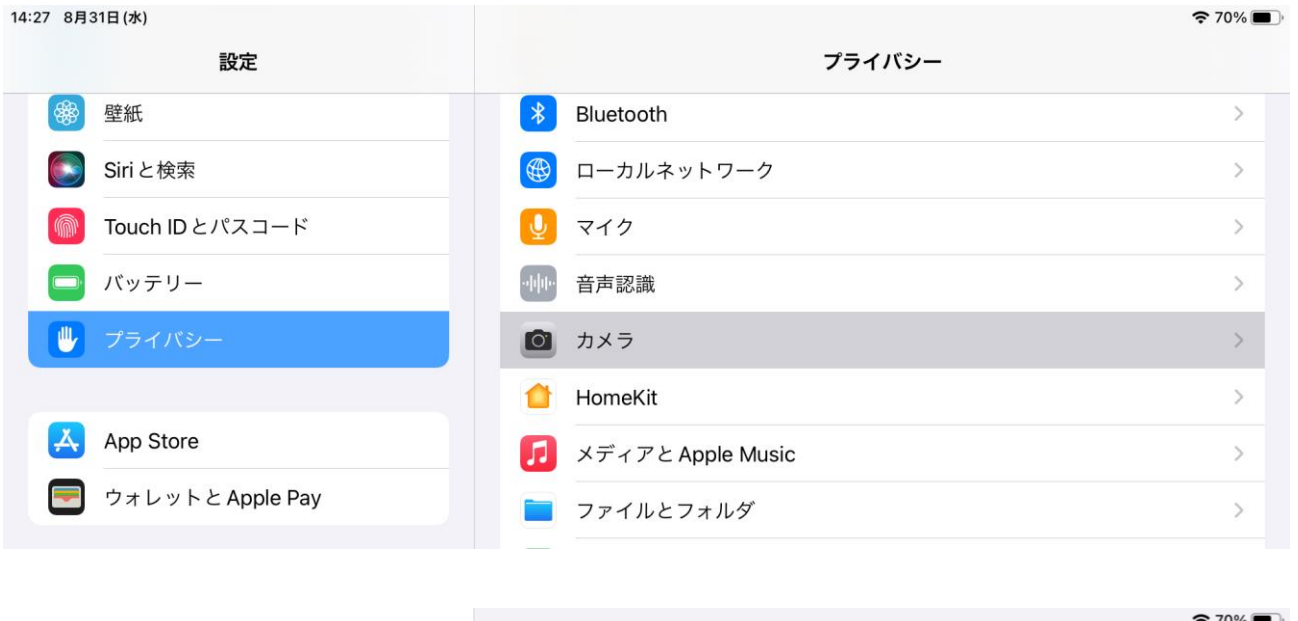

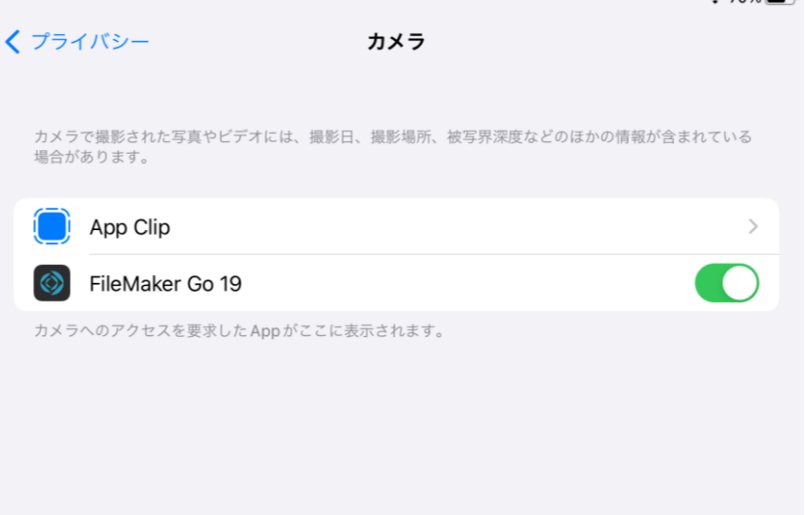

# 3.共通機能

### 3-1.Main Menu画面の機能

アプリケーションを起動させるとMain画面が開きます。設定したアカウントとパスワードを入力してサイ ンインしてください。Main画面の右上部にある「アプリの終了」からアプリケーションを終了することが できます。

アカウント名とパスワードを入力しサインインします。作業者マスタの情報で有効となっているアカウン トのみサインインできます。

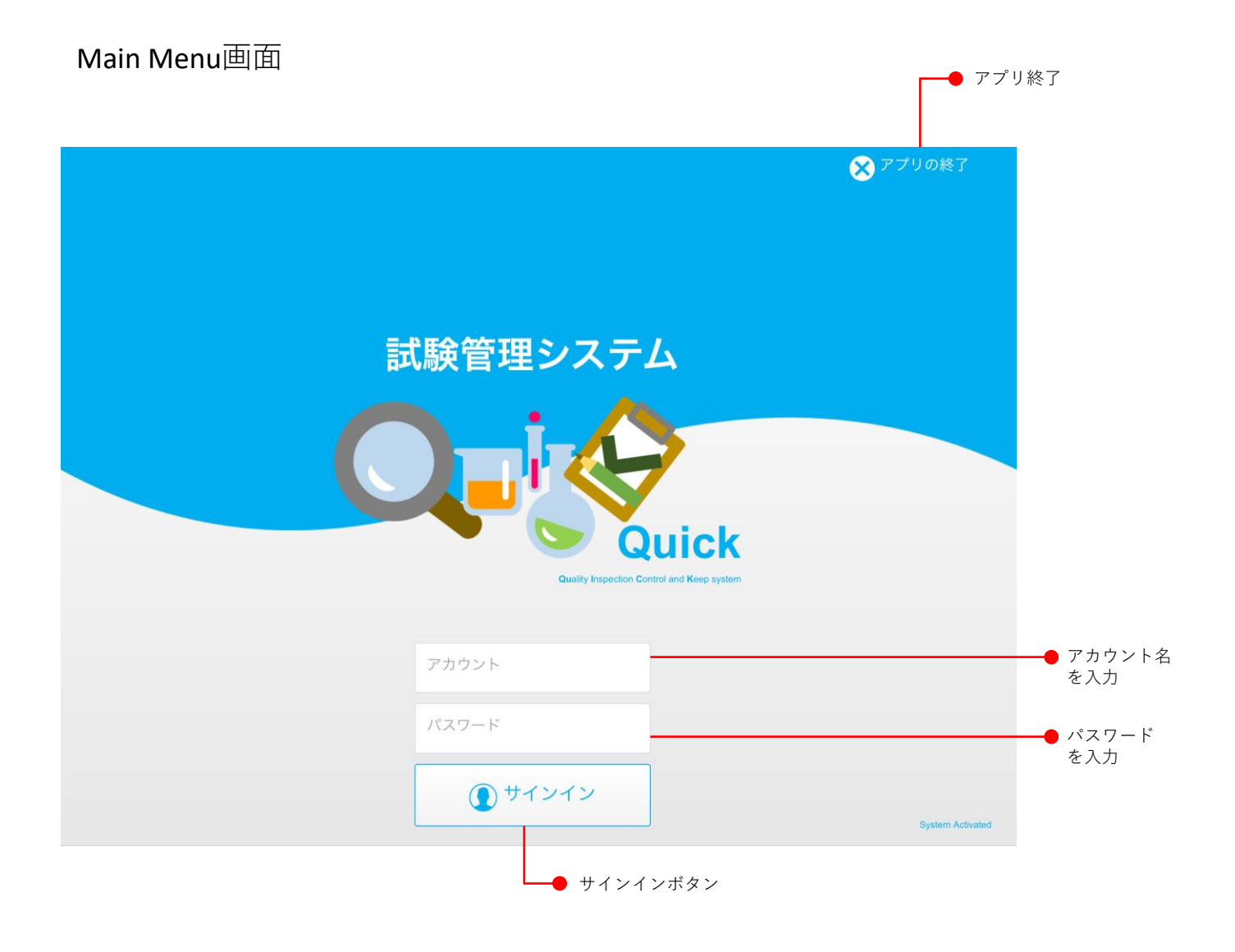

### 3-2.サインイン

サインイン時にパスワードを3回間違えるとアカウントが無効になってしまうので自身のアカウントとパ スワードは厳重に管理して下さい。また、試験管理者がパスワード有効期間を設定すると有効期限の数日 前からサインイン時にパスワードの変更を促すメッセージが表示されます。

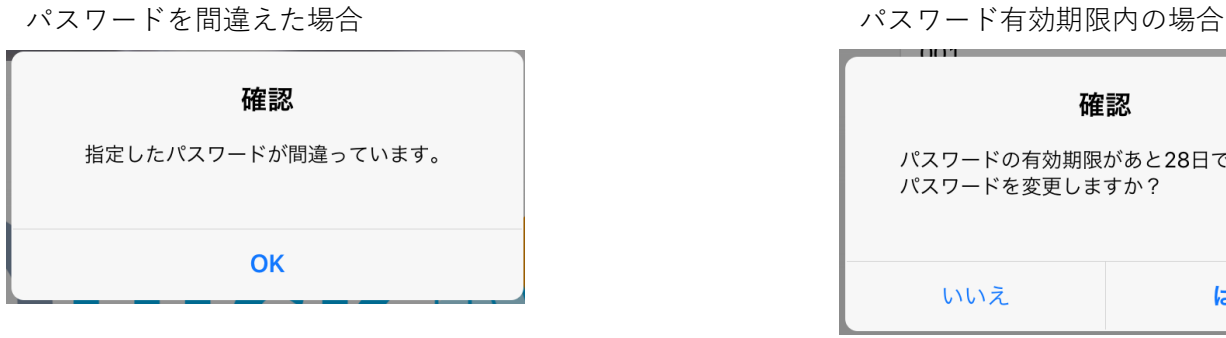

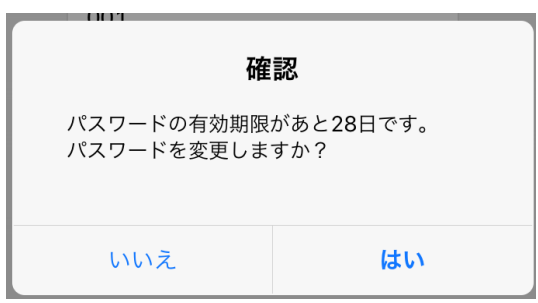

パスワード有効期限切れの場合

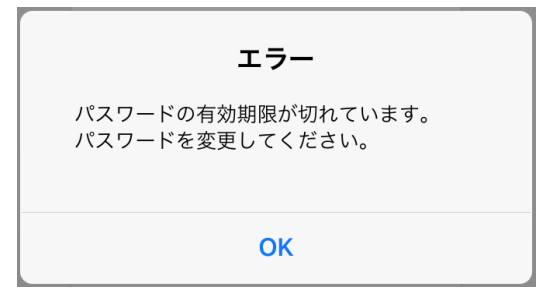

パスワードを2回間違えた場合

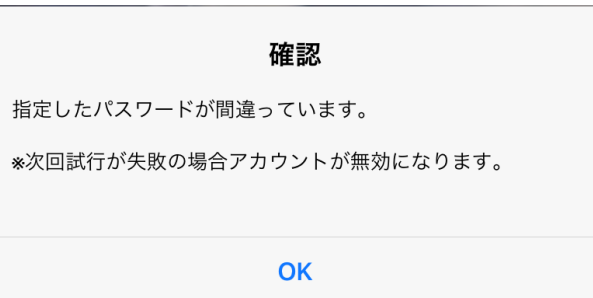

パスワードを3回間違えた場合

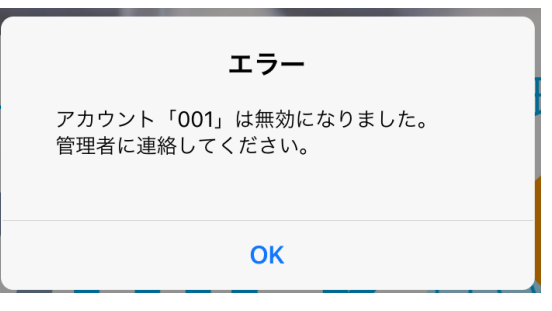

アカウント無効時

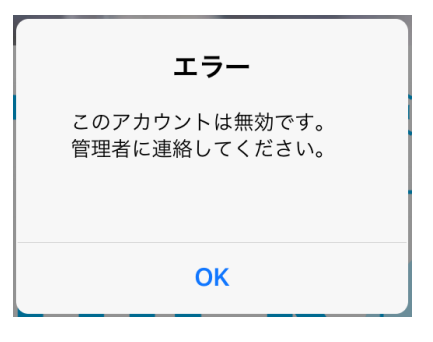

## 3-3.アカウント情報

依頼一覧画面の歯車ボタンのアカウント情報からログイン中のアカウントの情報を確認やパスワードの変 更ができます。

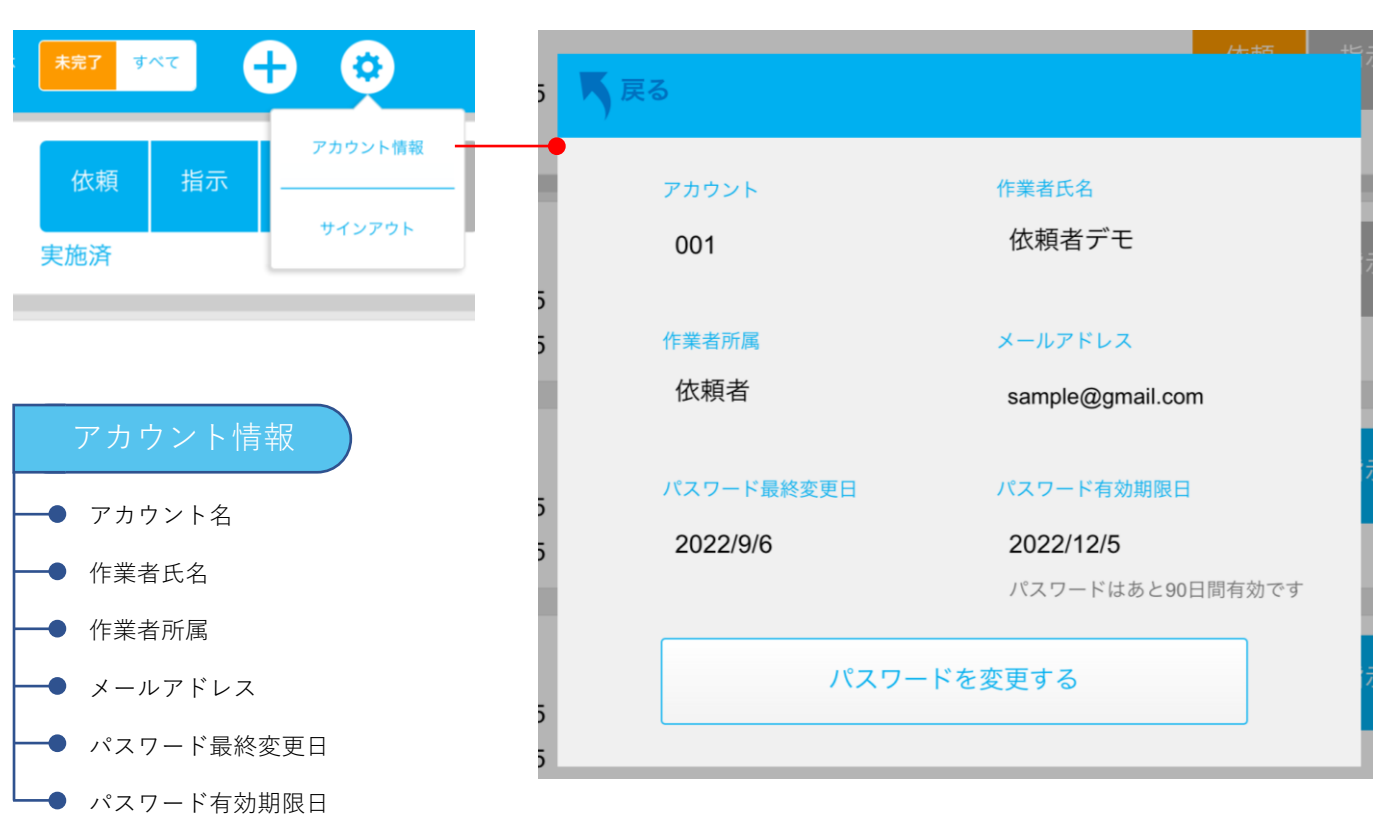

#### アカウント情報画面

パスワードを変更する際は今までのパスワードと新たなパスワードを入力してください。試験管理者がパ スワード有効期間を設定すると有効期限の数日前からサインイン時にパスワードの変更を促すメッセージ が表示されます。

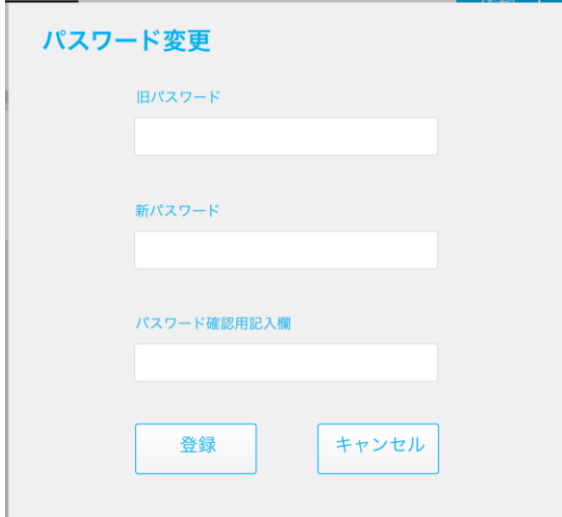

# 4.作業者所属ごとの機能

### 4-1.依頼者

依頼者が使える機能は試験依頼の作成と削除です。依頼作成時、報告希望日や製造日時はカレンダー形式 で日付を選択するだけで入力できます。製造場所と製造ラインは今までの依頼で使用したものが入力候補 として表示されます。試験事由と備考は45文字以内、3行以内で入力してください。\*マークがついてい る項目は必ず入力してください。

依頼の削除は結果報告されて以来が完了するまでどのタイミングでも可能です。削除された依頼はボタン が黒くなり、削除理由や削除前に入力されたデータを確認できます。

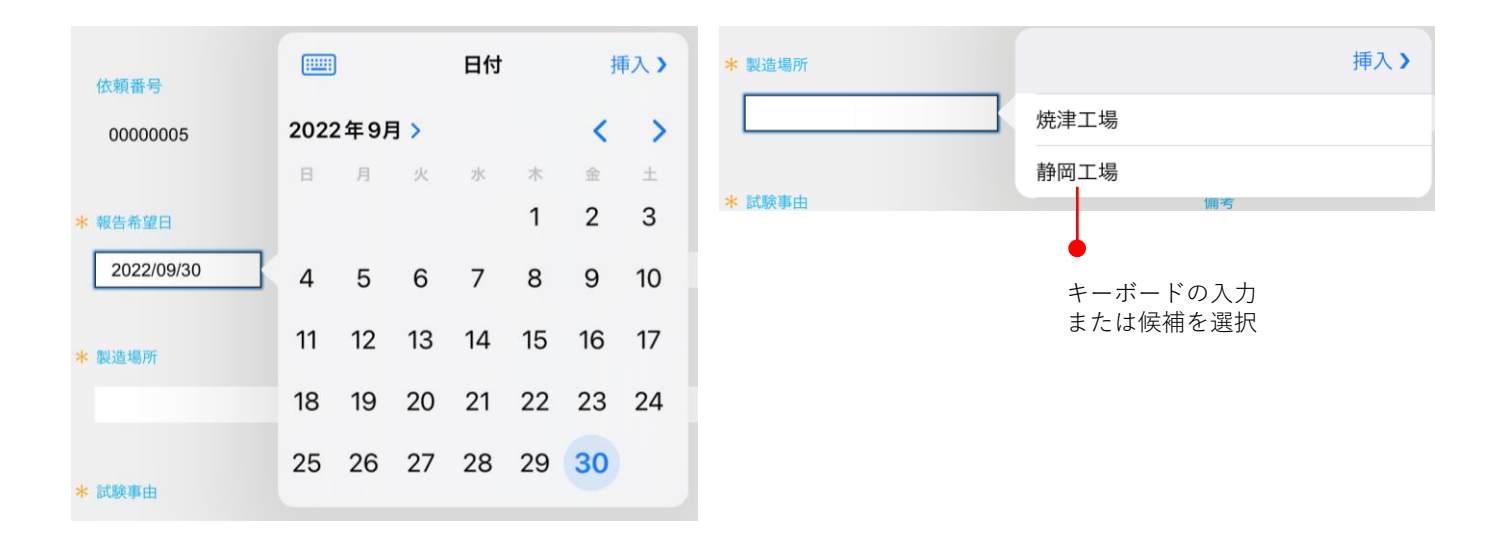

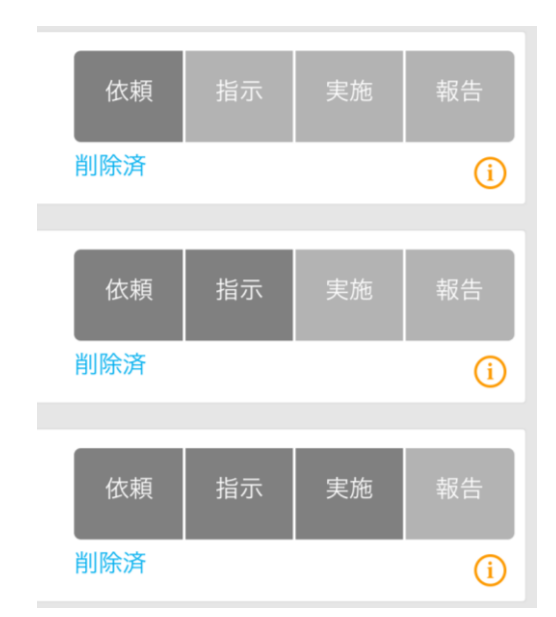

上から依頼確定直後、試験指示中、 試験実施中に削除された試験依頼

## 4-2.管理者

管理者は試験指示、試験結果の合否判定、結果報告を行います。また、マスタ機能が使用できます。マス タ機能については「5.マスタ機能について」をご覧ください。

試験指示では予定日や予定試験者を入力します。\*マークがついている項目は必ず入力して下さい。

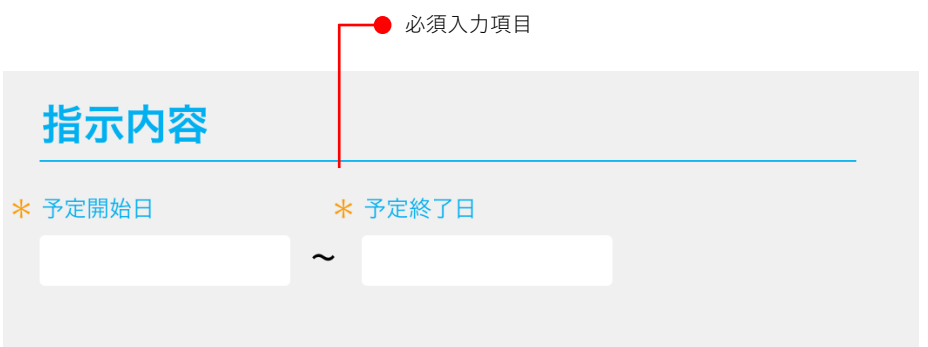

合否判定では最終合否判定を確定させるか、差戻しすることができます。最終合否判定は試験判定マスタ に登録した値から選択します。

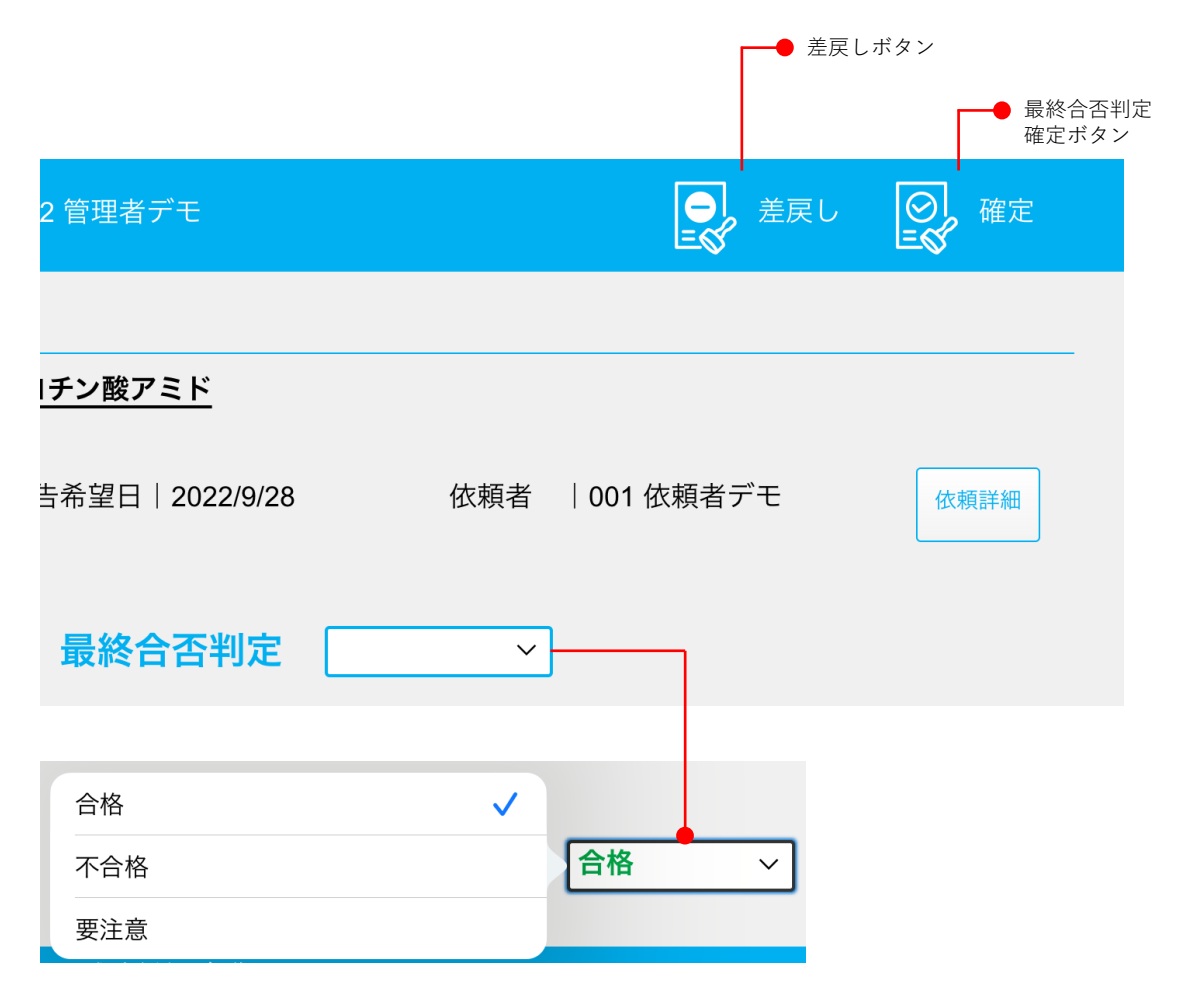

結果報告では依頼者にメールを送信します。依頼者のメールアドレスが設定されていないとメールを送信 することができませんので注意してください。CC、BCC等の設定はマスタのメール設定から設定してくだ さい(メール設定については26ページ)。iPadでは直接、PCではSMTP サーバーを介して送信されます。

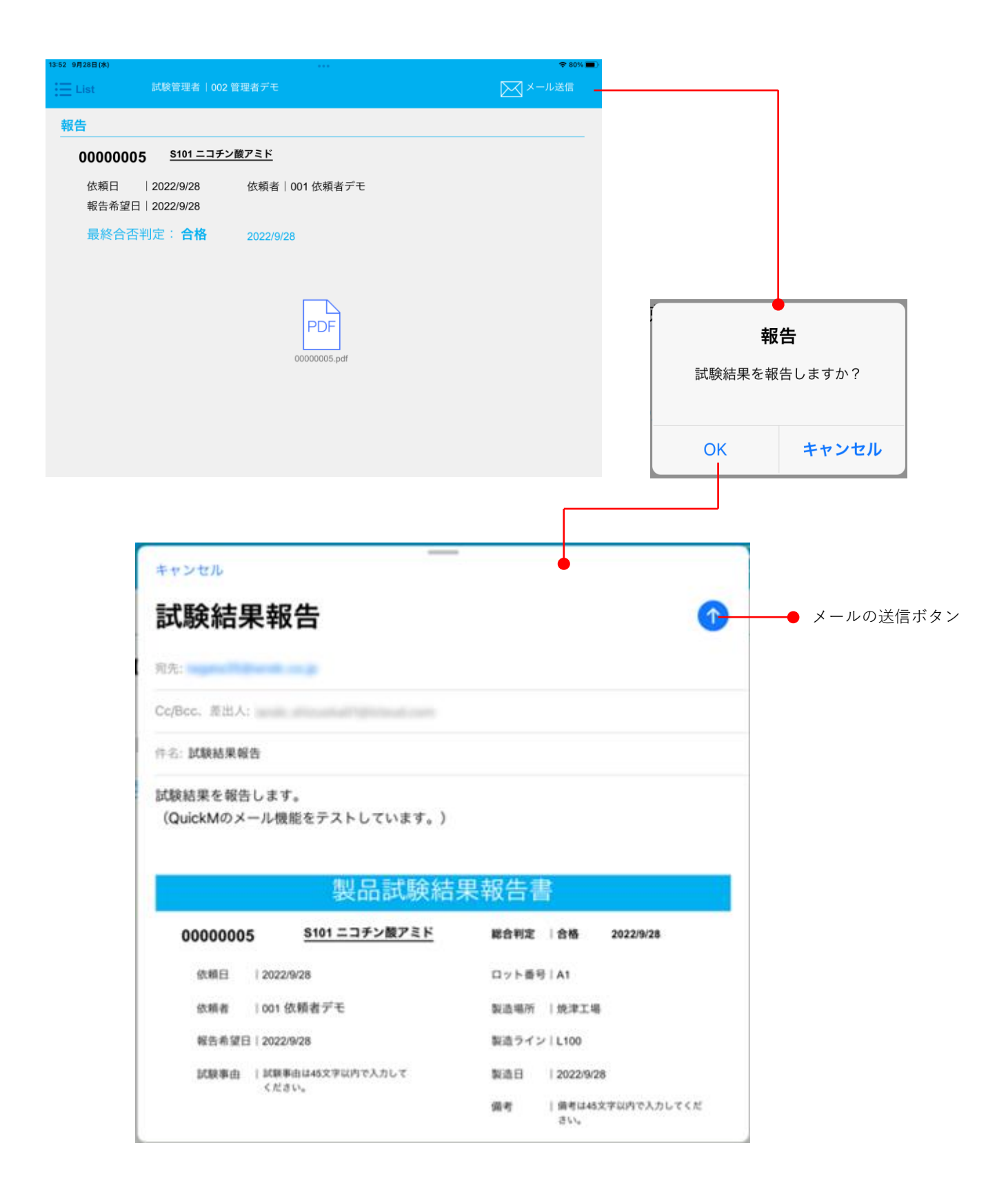

#### 添付ファイルの確認

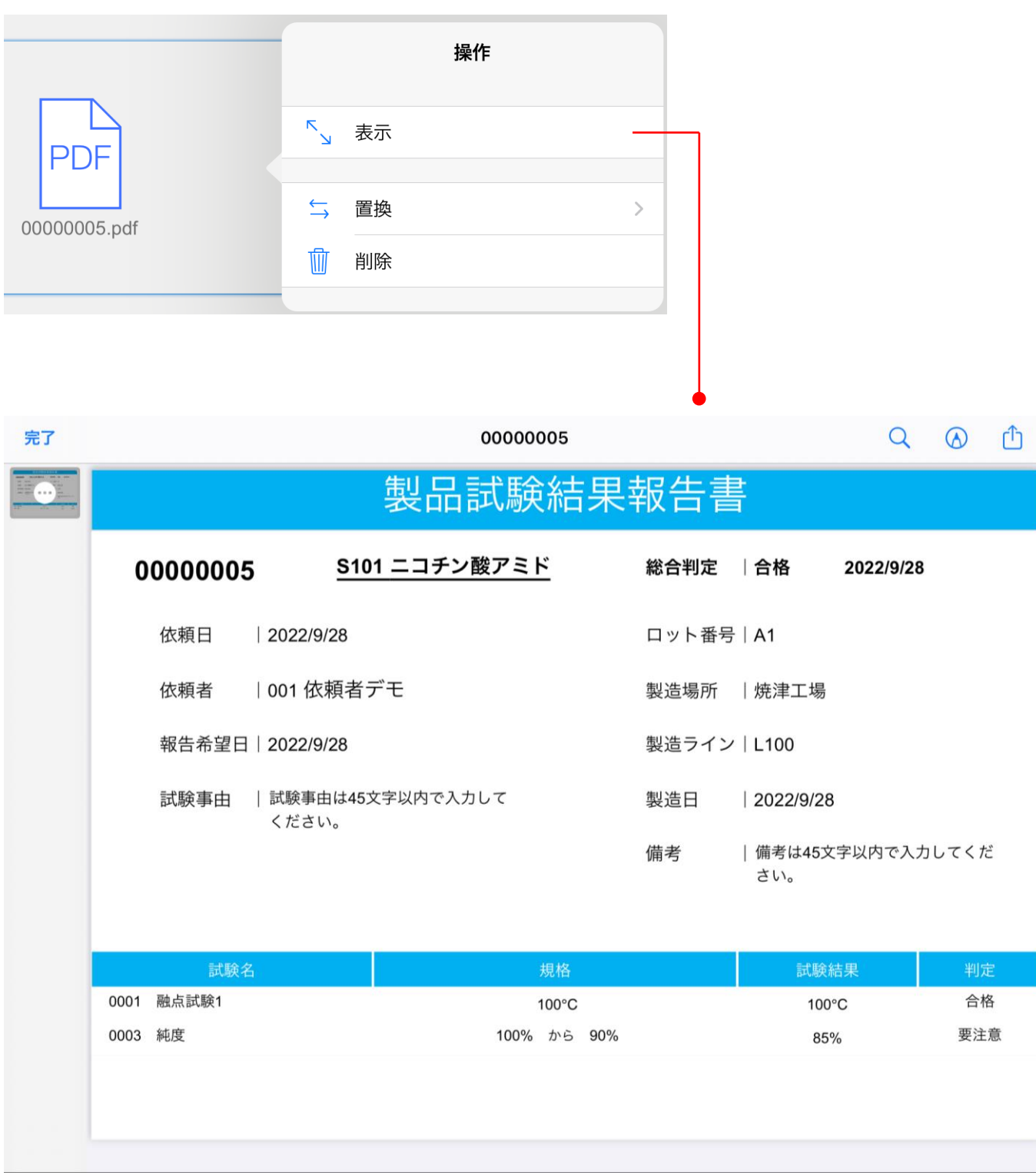

# 4-3.試験者

試験者は試験を実施し、実施詳細画面から試験結果を入力します。試験者であれば予定試験者でなくても データを入力することができます。試験開始日時や終了日時はカレンダー形式で日付を選択するだけで入 力できます。結果記録はiPadのカメラ機能を使って、画像を最大3枚まで保存することができます。PCでは PC内の画像を挿入可能です。

実施詳細画面で試験結果を確定させると実施一覧画面の試験の左側にチェックマークが付きます。全ての 試験を確定させると、実施一覧画面の右上部に最終確定ボタンが表示されます。最終確定前であれば試験 結果を修正できます。試験結果を修正すると実施一覧画面のチェックマークが外れるので、修正後は必ず 確定ボタンを押してください。

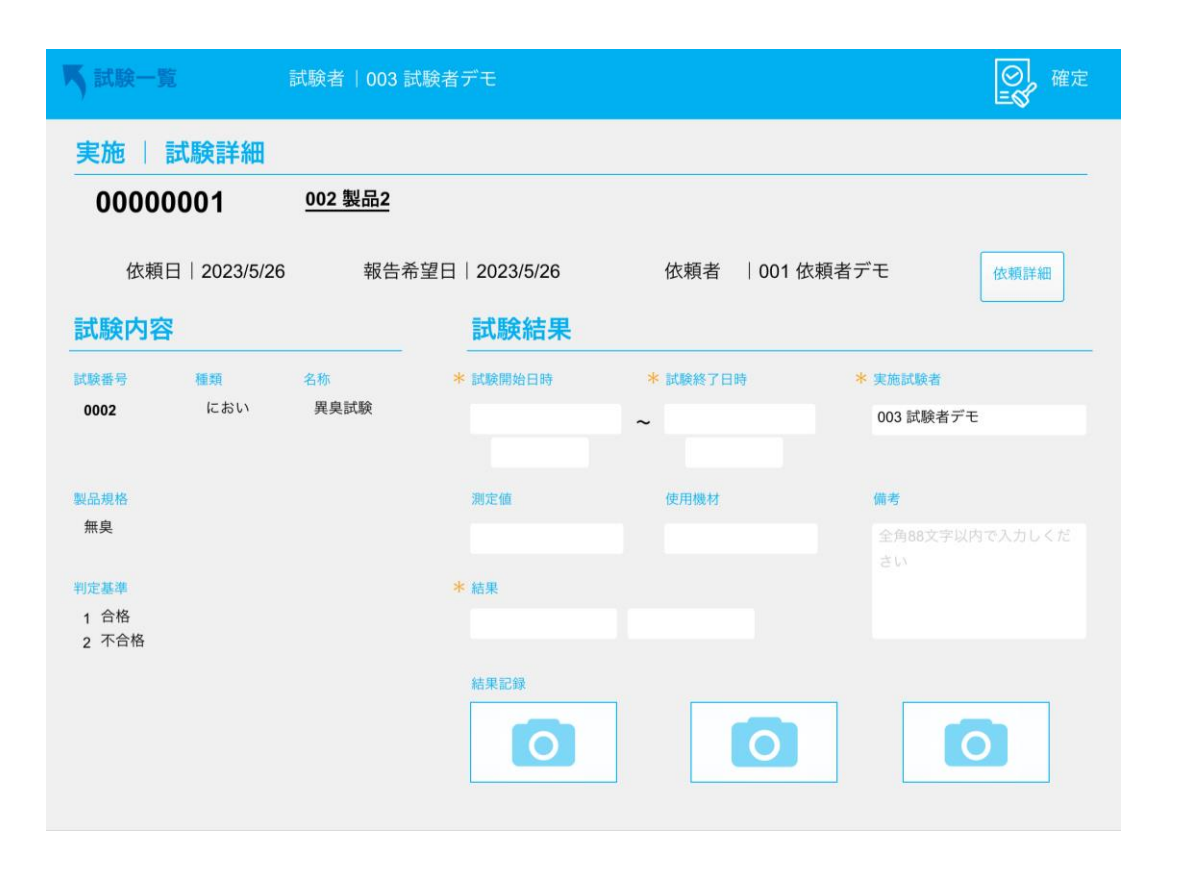

#### 結果記録

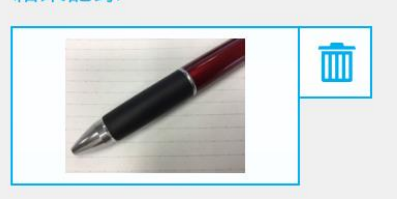

結果記録あり

# 5.マスタ機能

管理者は依頼一覧画面の歯車ボタンからマスタ管理Menuに移動できます。依頼や指示を出すときの値を 各マスタで事前に登録することで入力ミスを防ぎます。各マスタには検索機能が付いています。

#### マスタ管理Menu画面

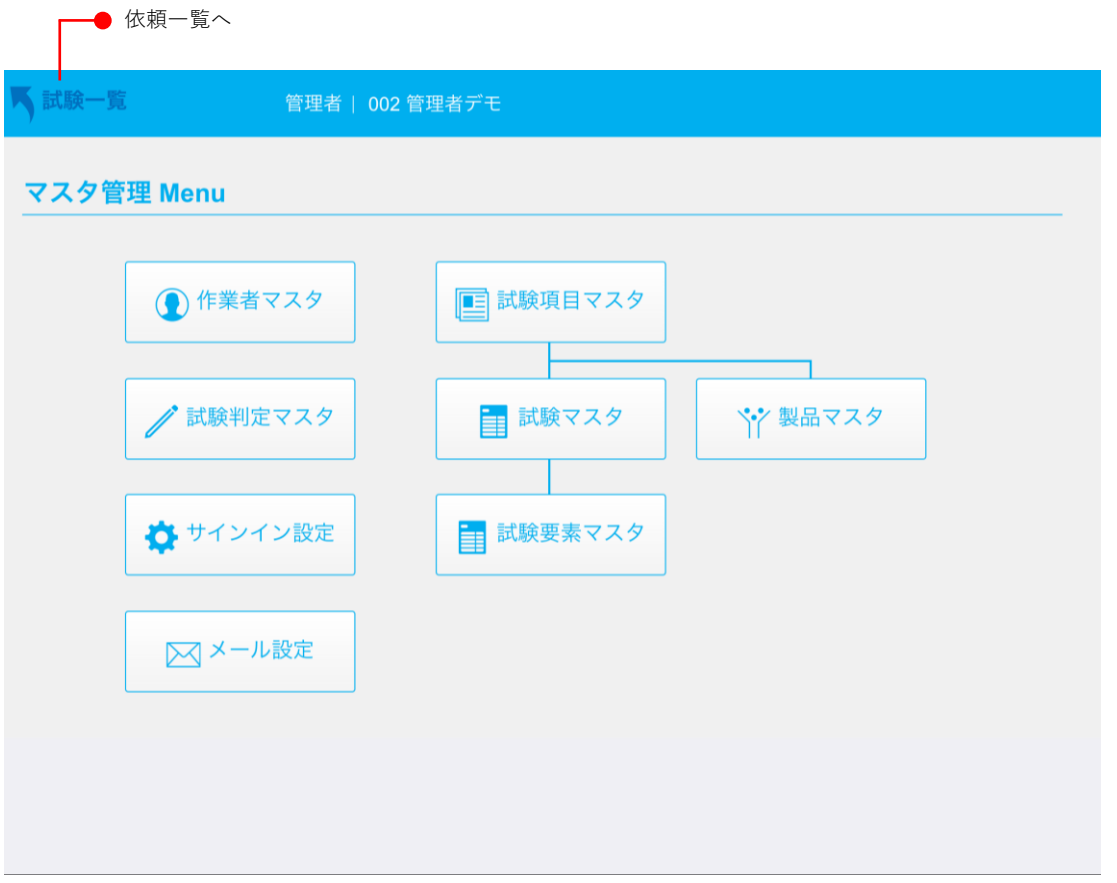

#### マスタ一覧表

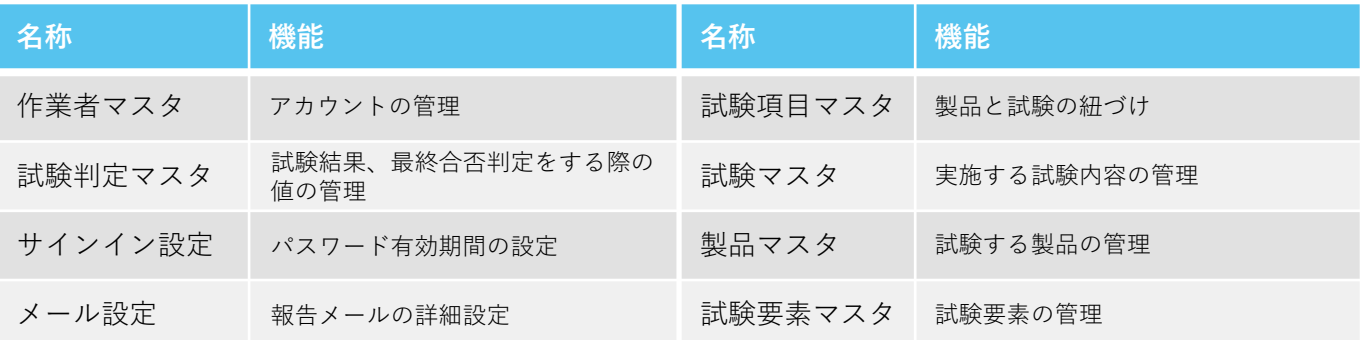

## 5-1.作業者マスタ

アカウントを管理するマスタです。アカウントの追加や削除、アカウントの有効無効を設定できます。ア カウント追加時、メールアドレスが空欄でも登録できますが、依頼者のメールアドレスは報告メールを送 信する際に必要になるので必ず登録して下さい。更新日は2種類あります。パスワード更新日はパスワー ドが更新された日付で最終更新日は作業者マスタで情報を変更した日付を表示しています。無効にしたア カウントは灰色で表示されます。

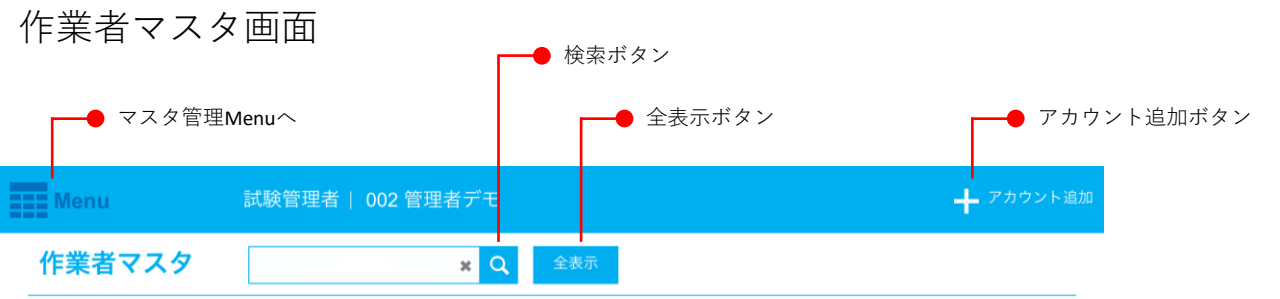

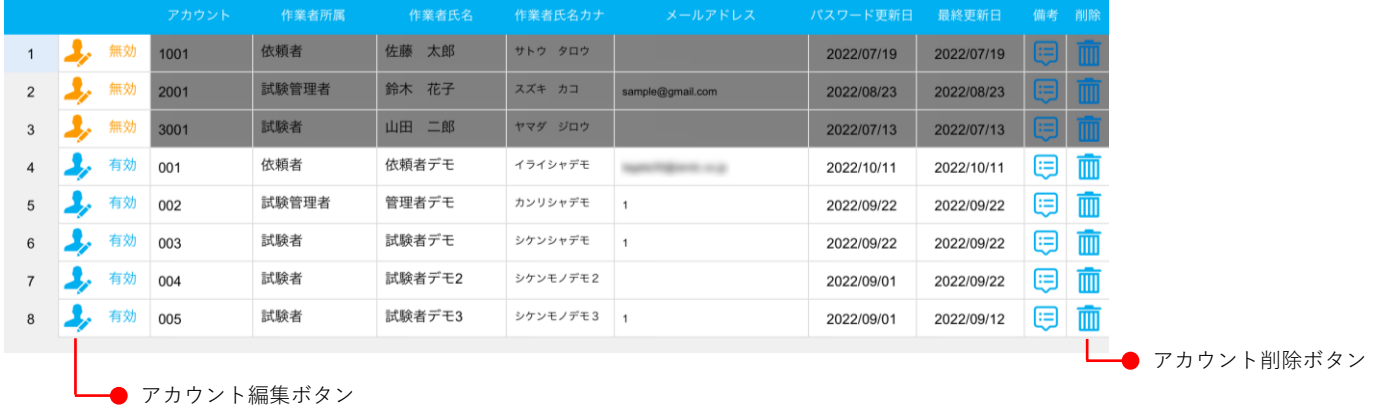

#### アカウント登録・編集画面

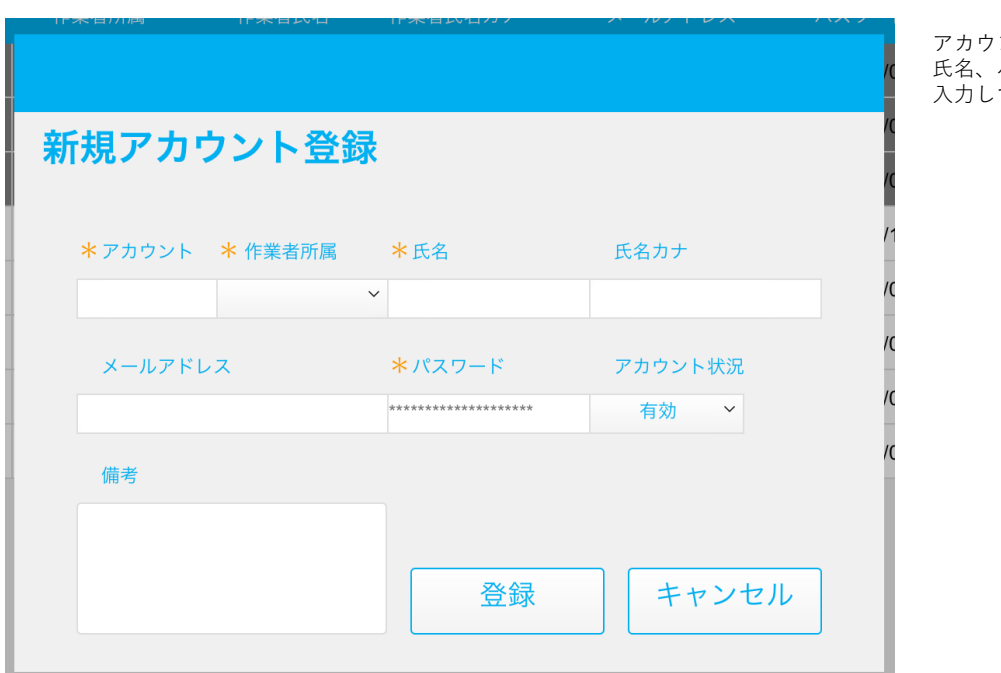

アカウント、作業者所属、 パスワードは必ず て下さい。

## 5-2.試験判定マスタ

試験結果や最終合否判定をする際の値を管理するマスタです。試験判定マスタで判定の追加や更新、削除 できます。

#### 試験判定マスタ画面

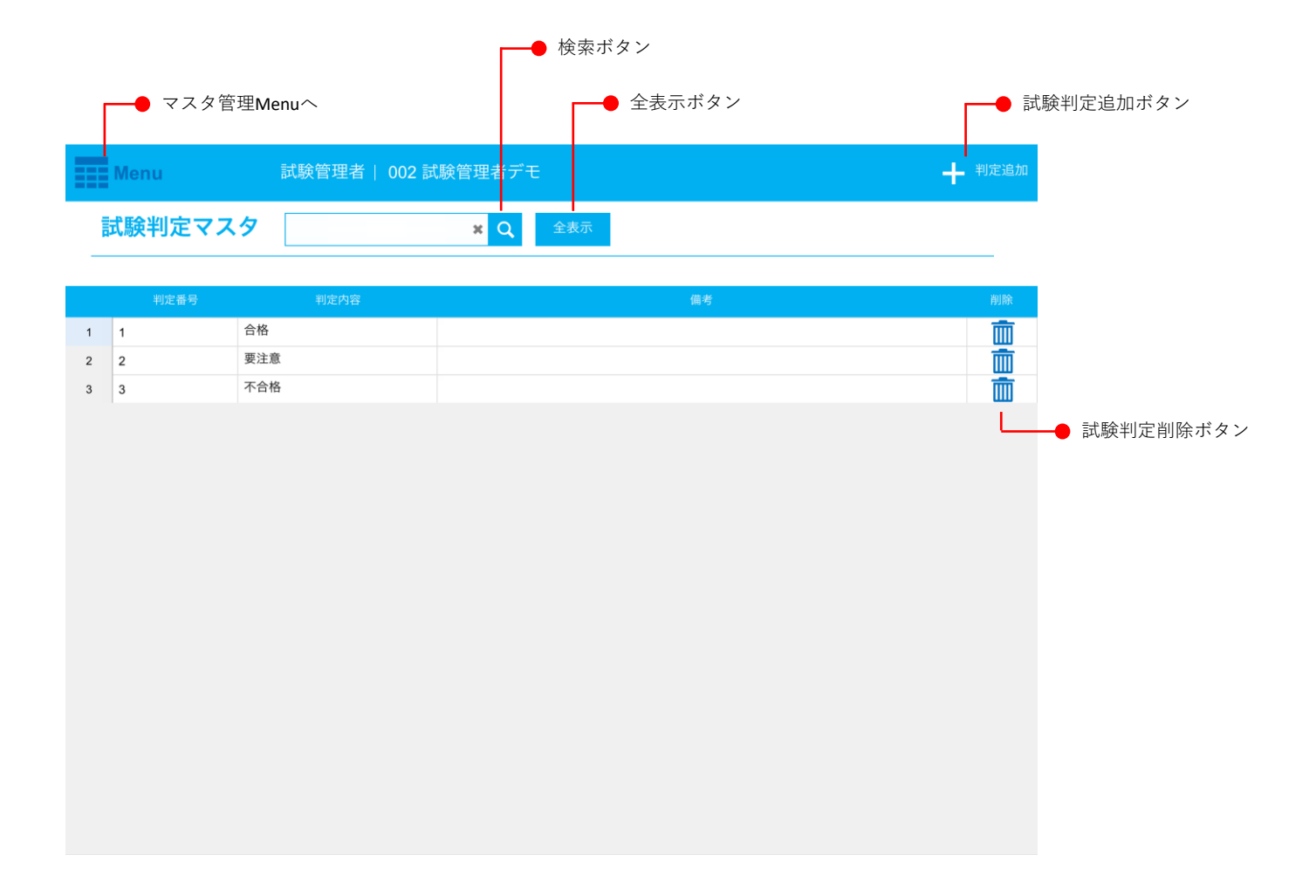

### 5-3.サインイン設定

パスワードの有効期間を設定する画面です。パスワード有効期間のON/OFF、有効期間、パスワード変更通 知を表示する期間を設定することができます。

### サインイン設定画面(有効期間ON)

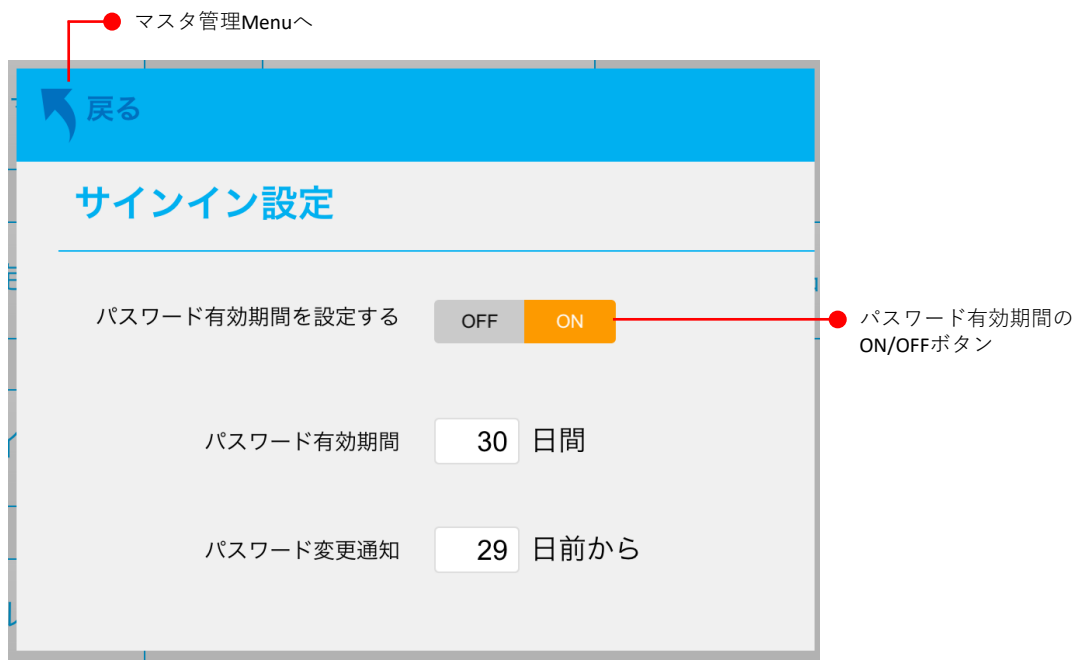

### サインイン設定画面(有効期間OFF)

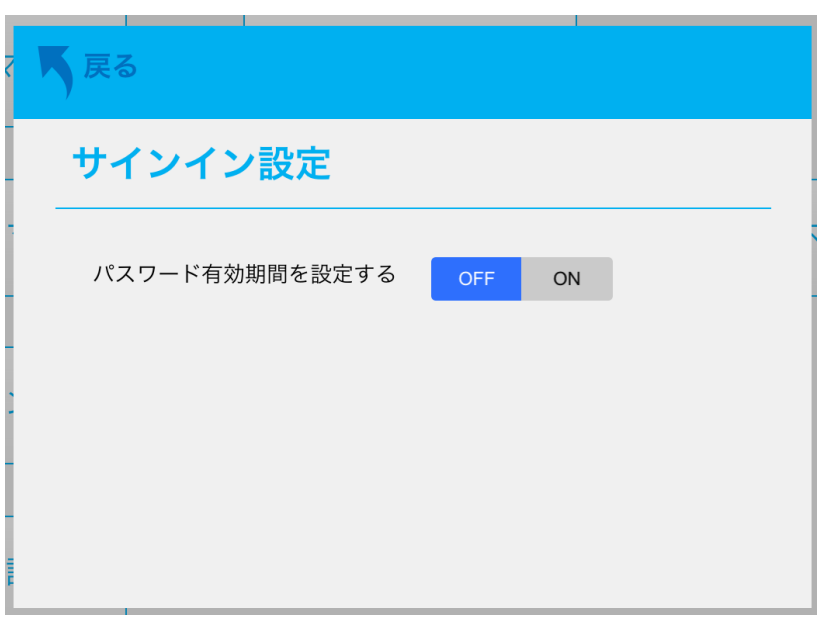

### 5-4.メール設定

報告メールの詳細設定をする画面です。SMTPオプションはPCでメールを送信する際に必要になります。 CC、BCCで複数のアドレスを設定する際はアドレス間に「;」を入力してください。

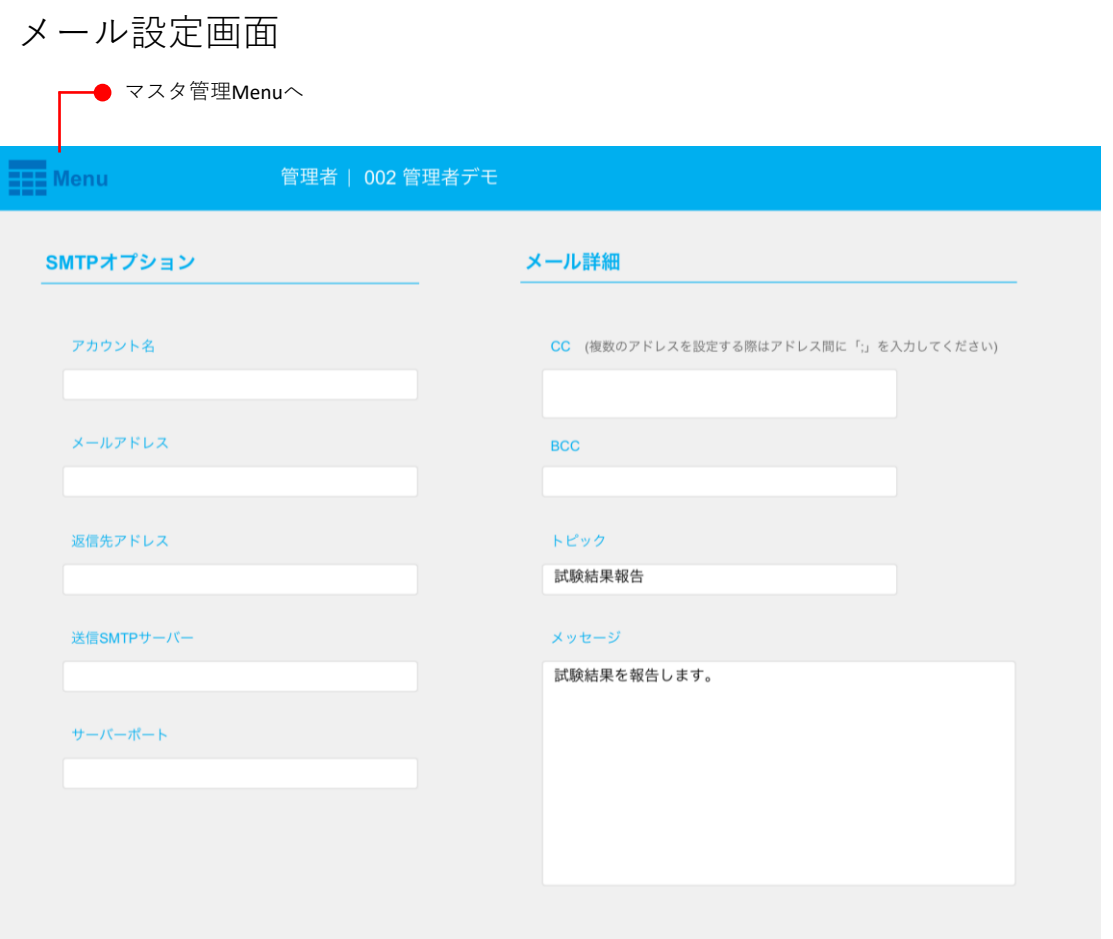

### SMTPオプション一覧

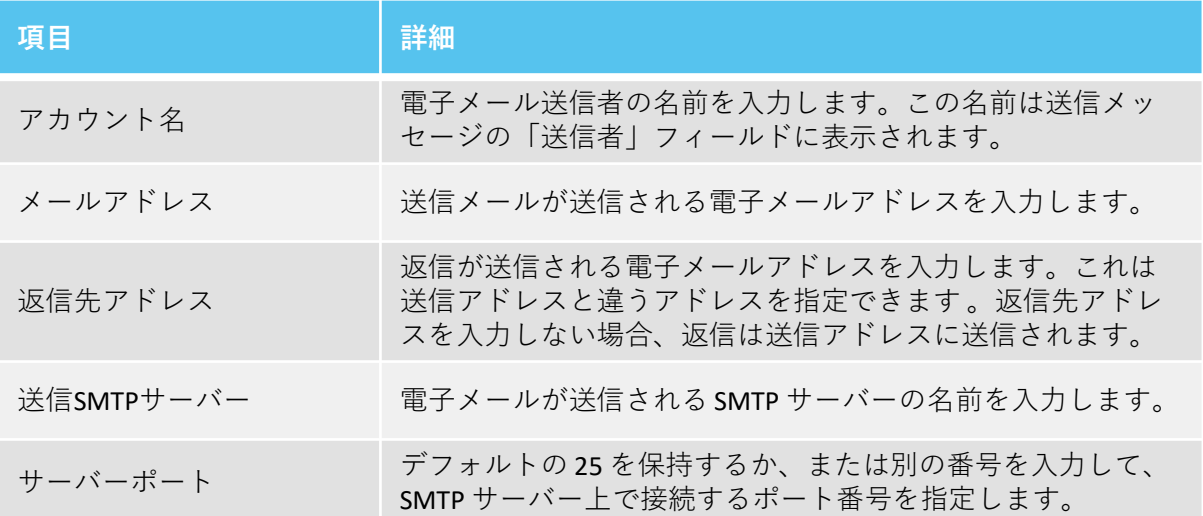

### 5-5.試験項目マスタ

製品マスタで登録した製品と試験マスタで登録した試験を紐づけるマスタです。紐づけた試験は管理者が 試験指示するときに、選択された製品に合わせて表示されます。製品情報と試験番号から紐づけたい製品 と試験を選択し登録ボタンを押すと紐づけされます。登録済試験情報には製品情報の製品に既に紐づけら れている試験が表示されます。紐づけた試験情報を試験マスタで変更した場合は、再び試験項目マスタで 紐づけ直す必要があります。上部にある一覧表示ボタンを押すと登録した情報を一覧で確認することがで きます。登録済試験情報の削除ボタンは紐づけた試験情報を1つずつ削除します。右上部にある全削除ボ タンは製品に紐づけられた全ての試験情報を削除します。

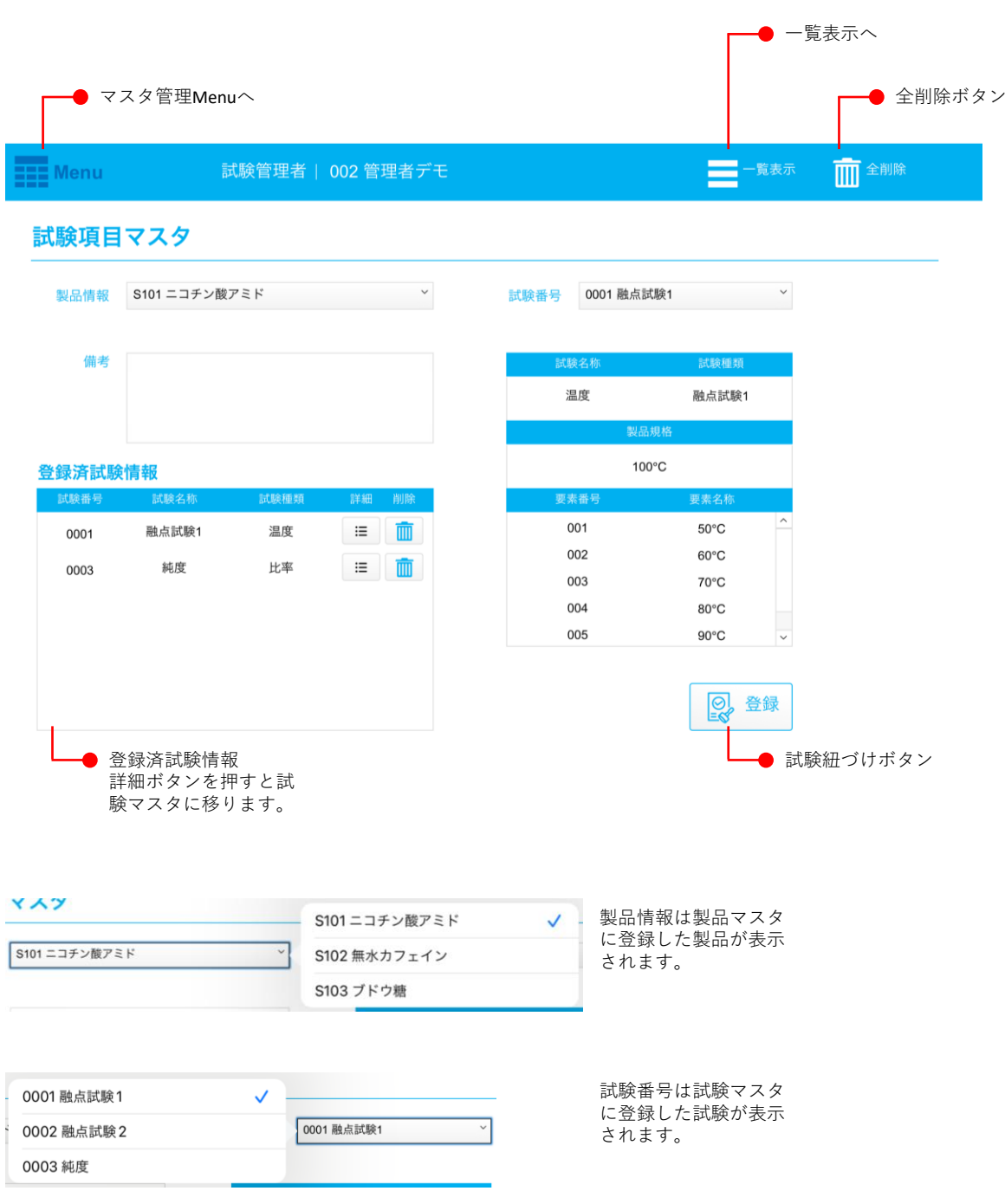

試験項目マスタ画面

一覧画面では登録した情報を一覧で確認することができます。削除ボタンは紐づけた試験情報を1つずつ <u>。ここには、エッジ・トック・ファッシャング</u><br>削除します。一覧画面は検索機能がついています。

#### 試験項目マスタ一覧画面

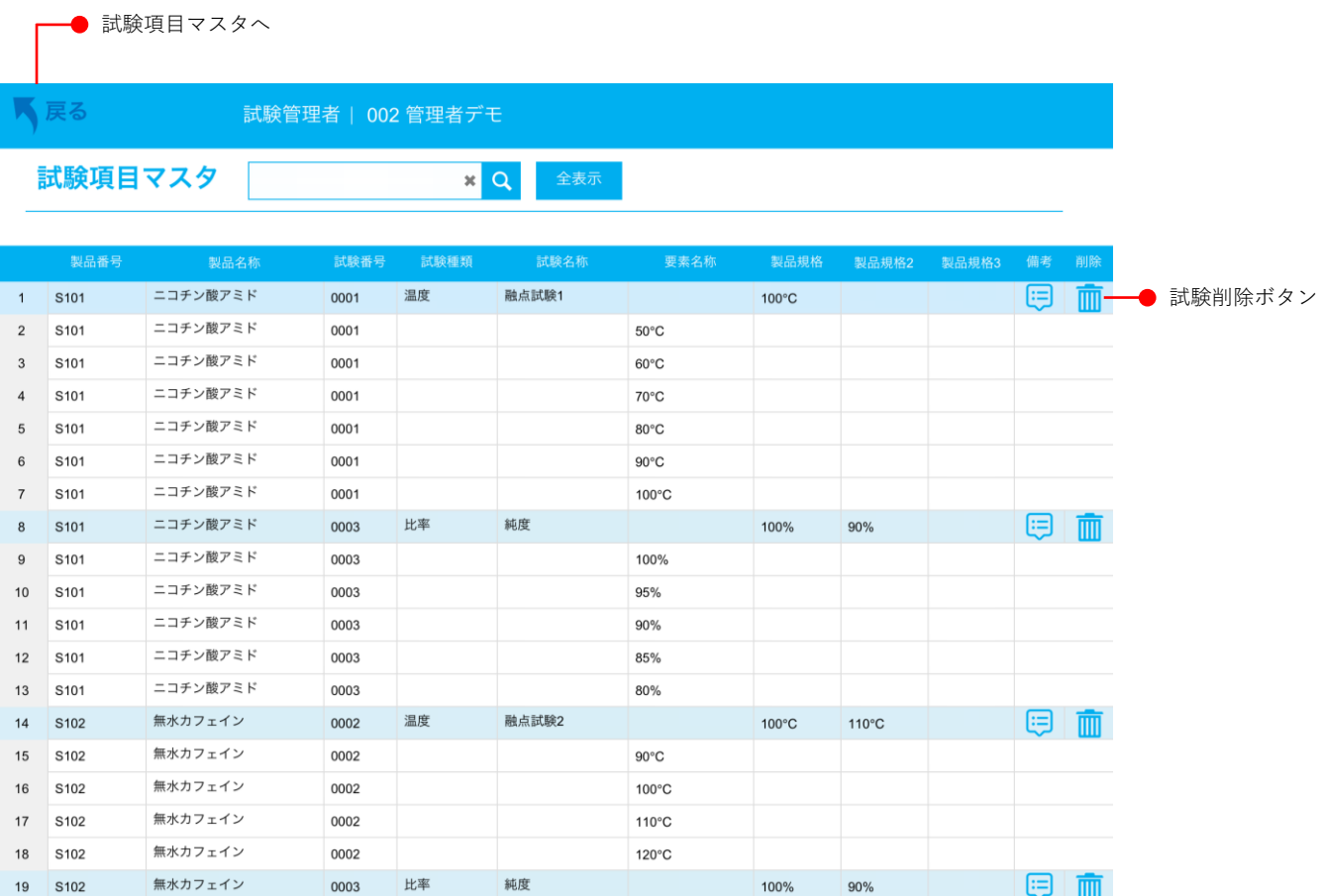

## 5-6.試験マスタ

実施する試験内容を管理するマスタです。試験の追加、編集、削除に加え、複製機能がついています。試 験要素は試験要素マスタで登録したものから選択し、製品規格は選択した試験要素の中から選択します。 製品規格は単体で最大3つまで登録できます。2つ目の製品規格を選択する際に「から」にすると製品規格 の範囲を設定することもできます。

#### 試験マスタ画面

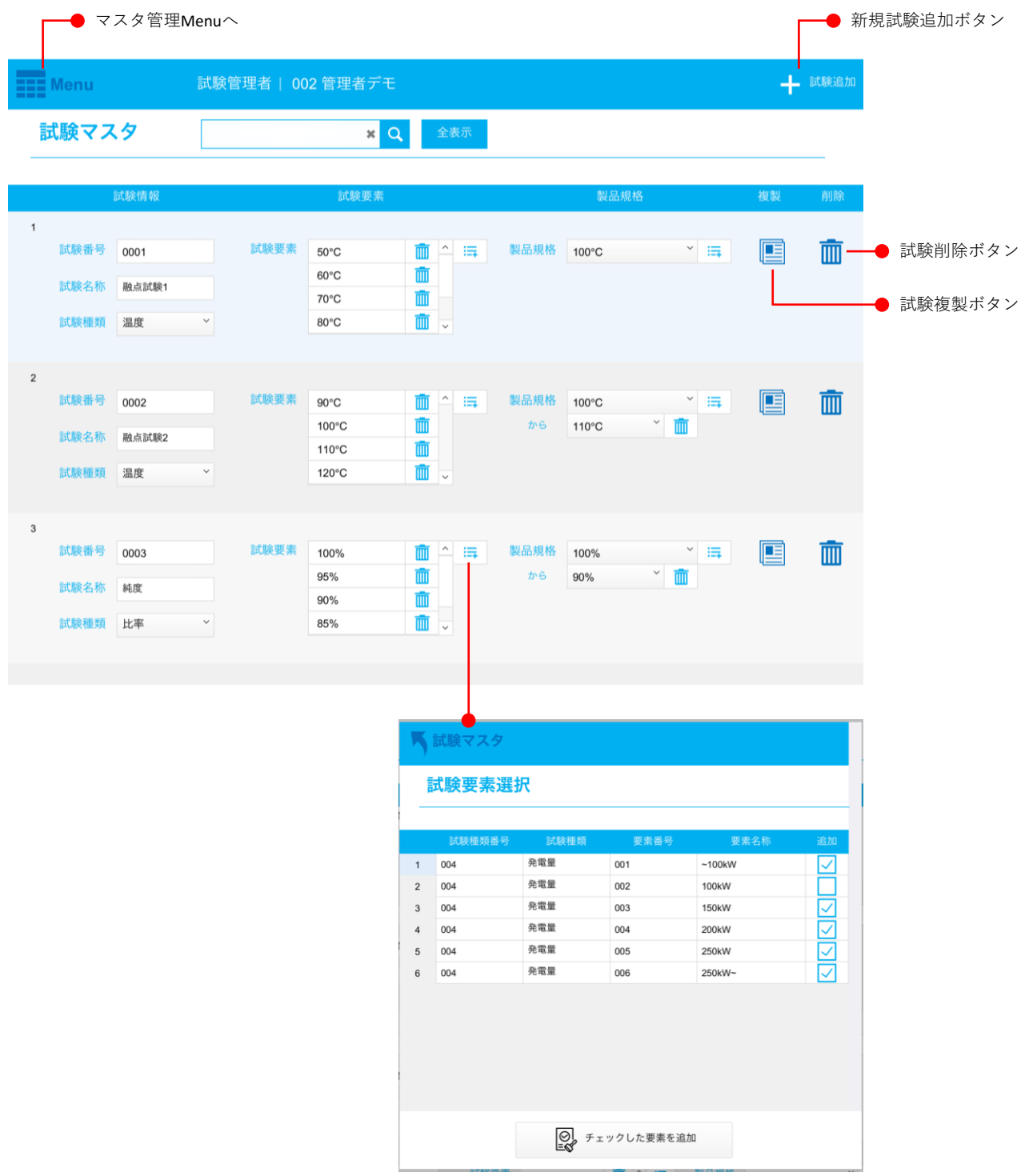

#### 試験要素選択画面では選んだ試験種類に対応する試験要素が表示されます。

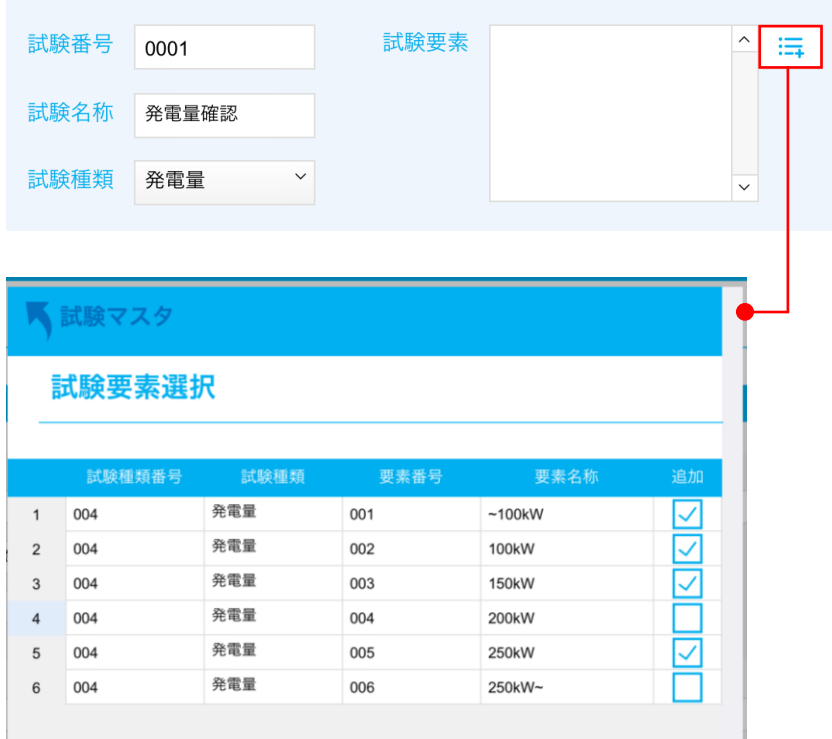

#### 製品規格の選択

#### 選択した試験要素

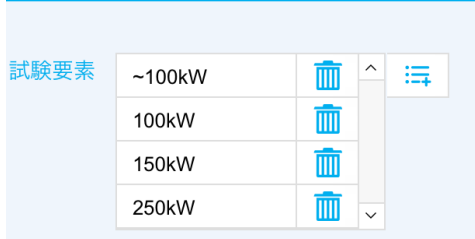

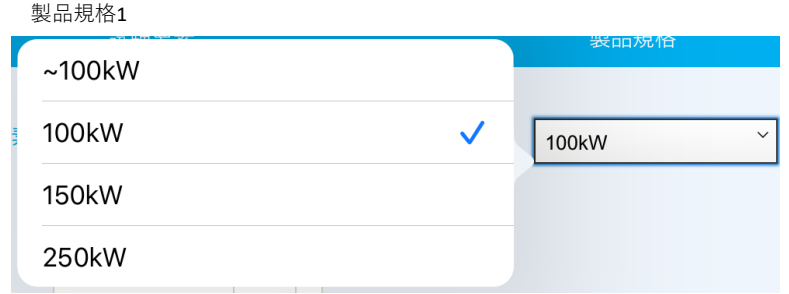

#### 製品規格2

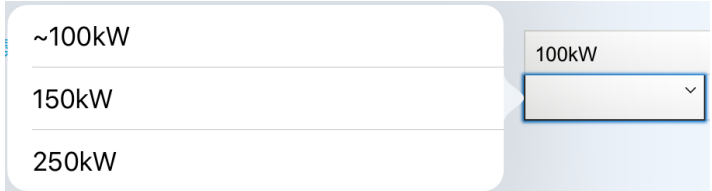

#### 製品規格3

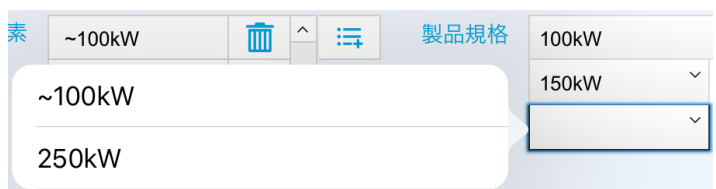

複製ボタンを押すと「○○複製」という試験種類、試験要素、製品規格が同じ試験が複製されます。

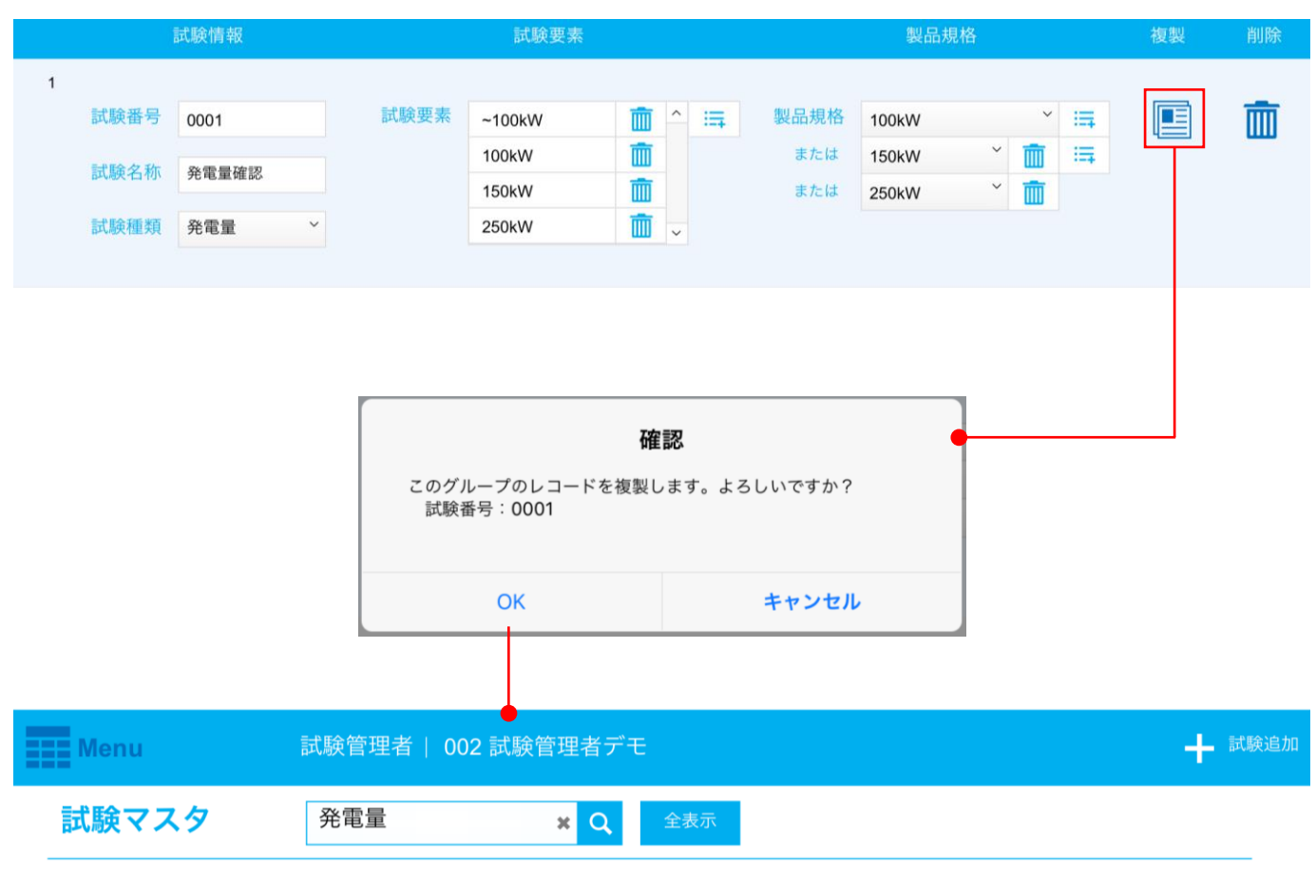

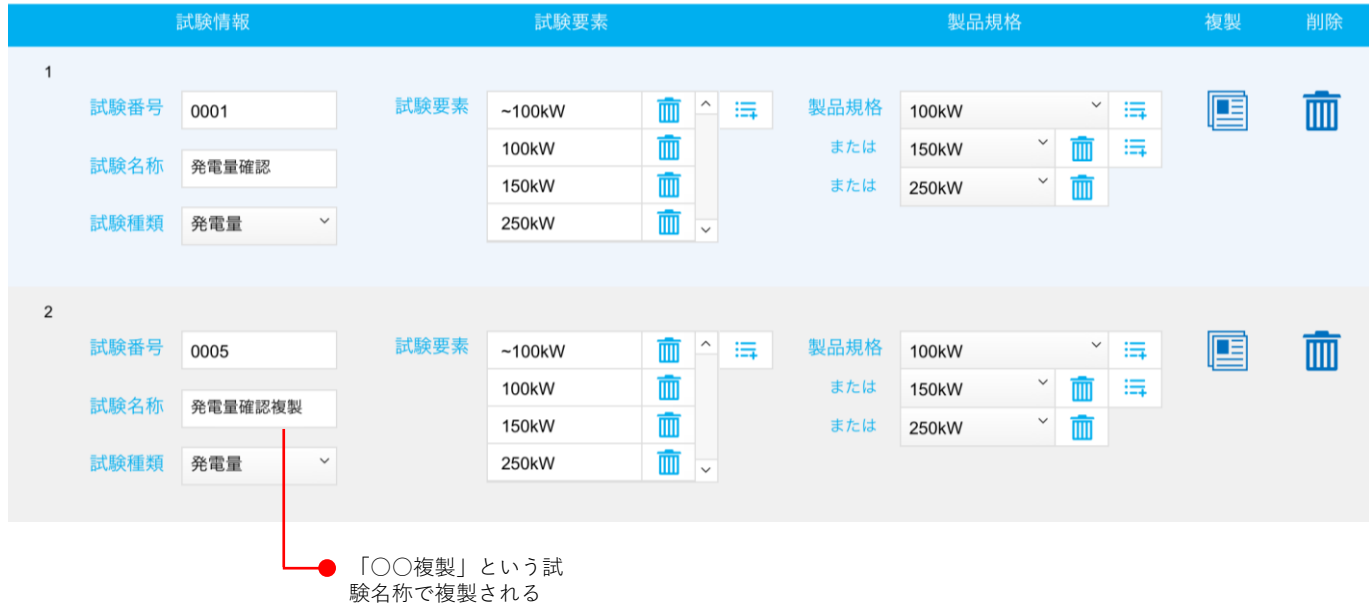

### 5-7.試験要素マスタ

試験で使用する試験要素を管理するマスタです。試験要素は試験種類番号と要素番号によって分類されて います。試験種類追加ボタンから試験種類を追加し、その後要素追加ボタンで要素名称を追加します。試 験種類は試験を大まかに分類したもので、要素名称は試験種類で想定される値を入力します。例として試 験種類が温度の測定であれば要素名称は「○○℃」が考えられます。試験要素が数値になる場合は試験要 素の個数が多いほど正確な値を試験結果で選択できるようになります。

#### 試験要素マスタ画面

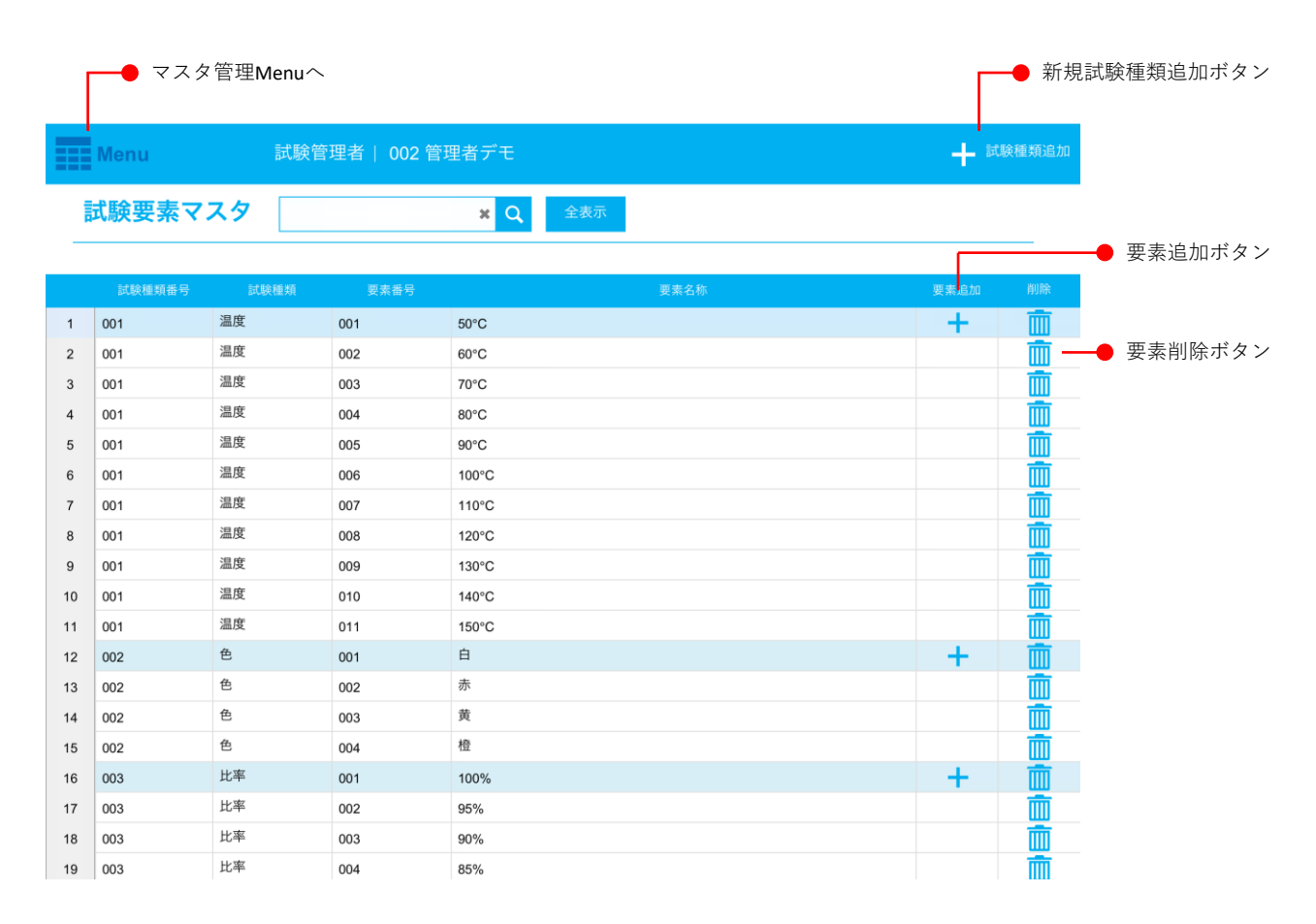

#### 新規試験種類追加ボタンを押したとき または またのは エンジェン 要素追加ボタンを押したとき

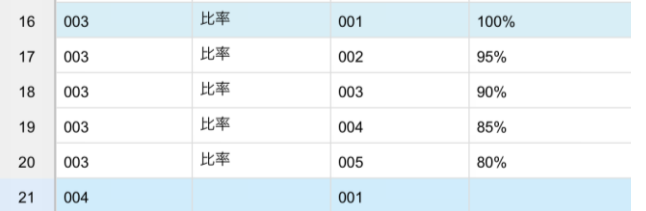

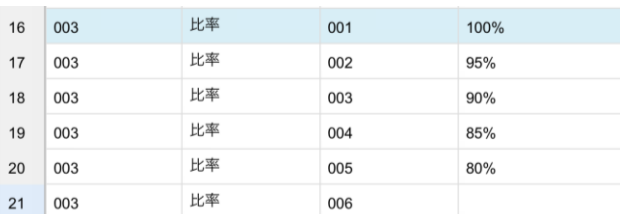

## 5-8.製品マスタ

試験する製品を管理するマスタです。製品の追加、編集、削除ができます。試験紐づけボタンを押すと選 んだ製品を選択して試験項目マスタに移動するので、素早く試験と結びつけることができます。

#### 製品マスタ画面

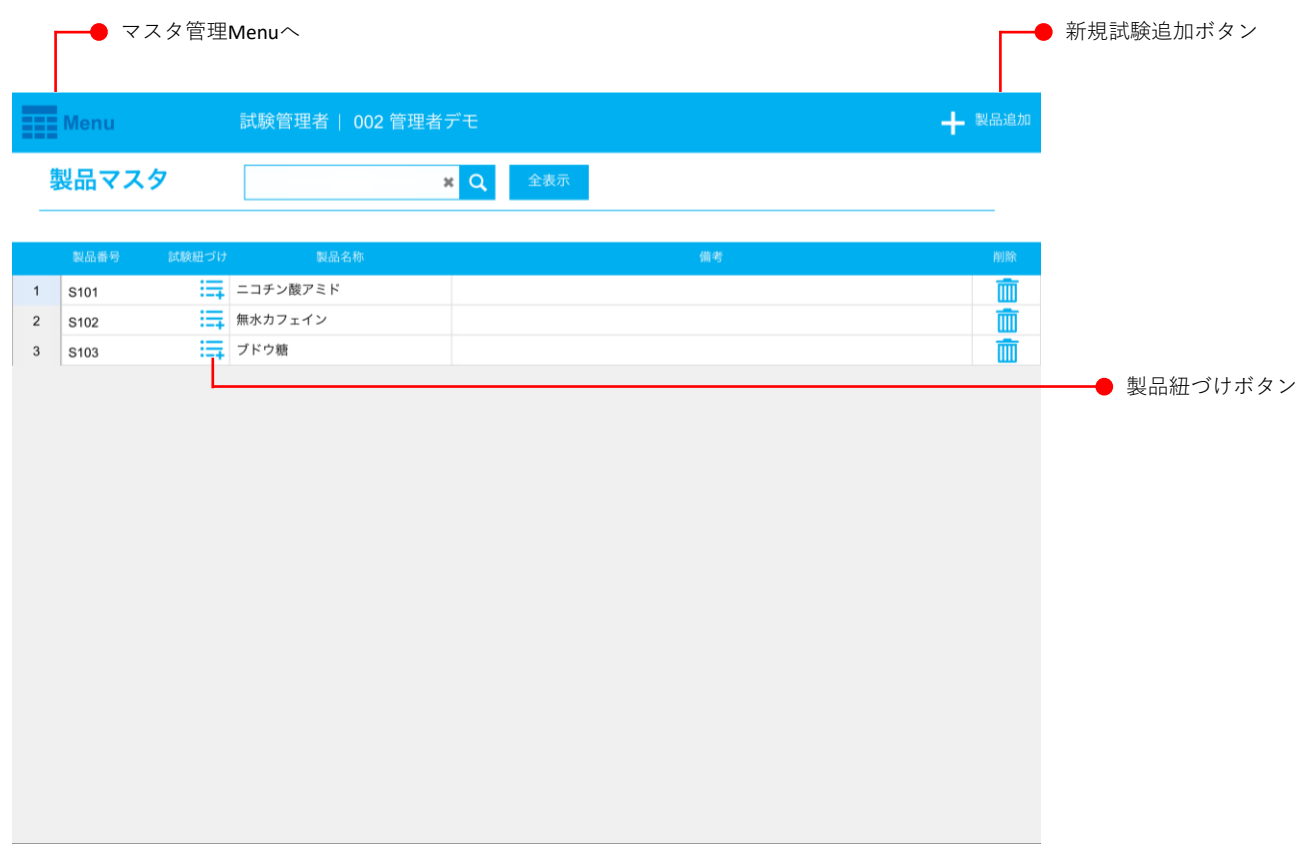

#### 製品紐づけボタンを押したとき

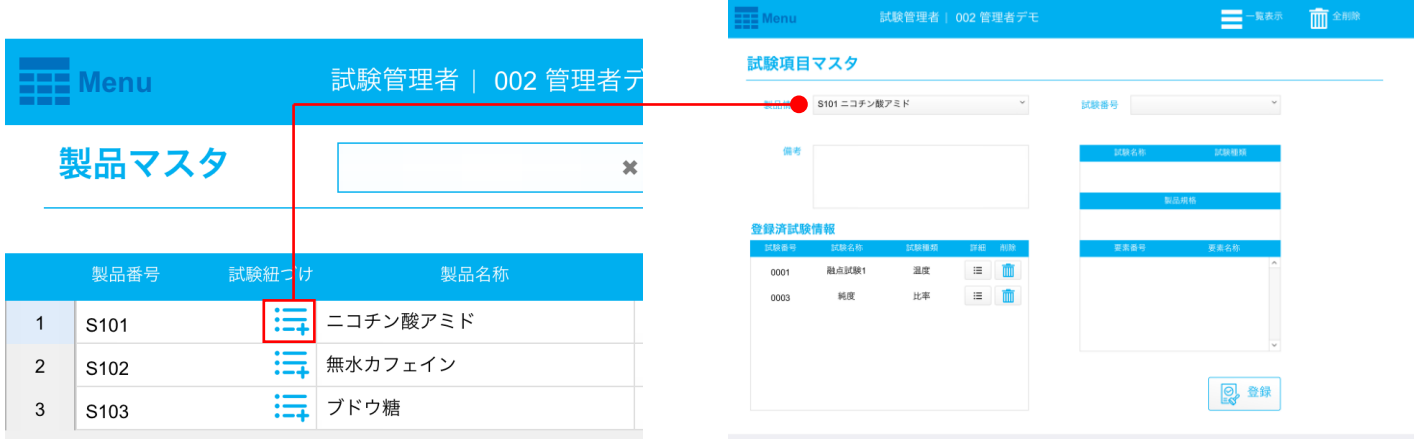

# 6.マスタ登録手順

試験要素マスタは試験マスタの子マスタで、試験マスタと製品マスタは試験項目マスタの子マスタになっ ています。この4つのマスタの情報を登録するときはまず試験要素マスタの情報を登録します。

### 試験要素マスタの登録

試験要素マスタの右上部の試験種類追加ボタンから試験種類を追加しましょう。試験種類番号は001から 始まり002、003と連番が自動で入力されます。試験種類は複数の試験で使える汎用的なものだと使い勝手 が良いデータになります。数値の試験要素を登録するのであれば想定している試験を考慮し、試験要素間 の数値の幅を一定にします。

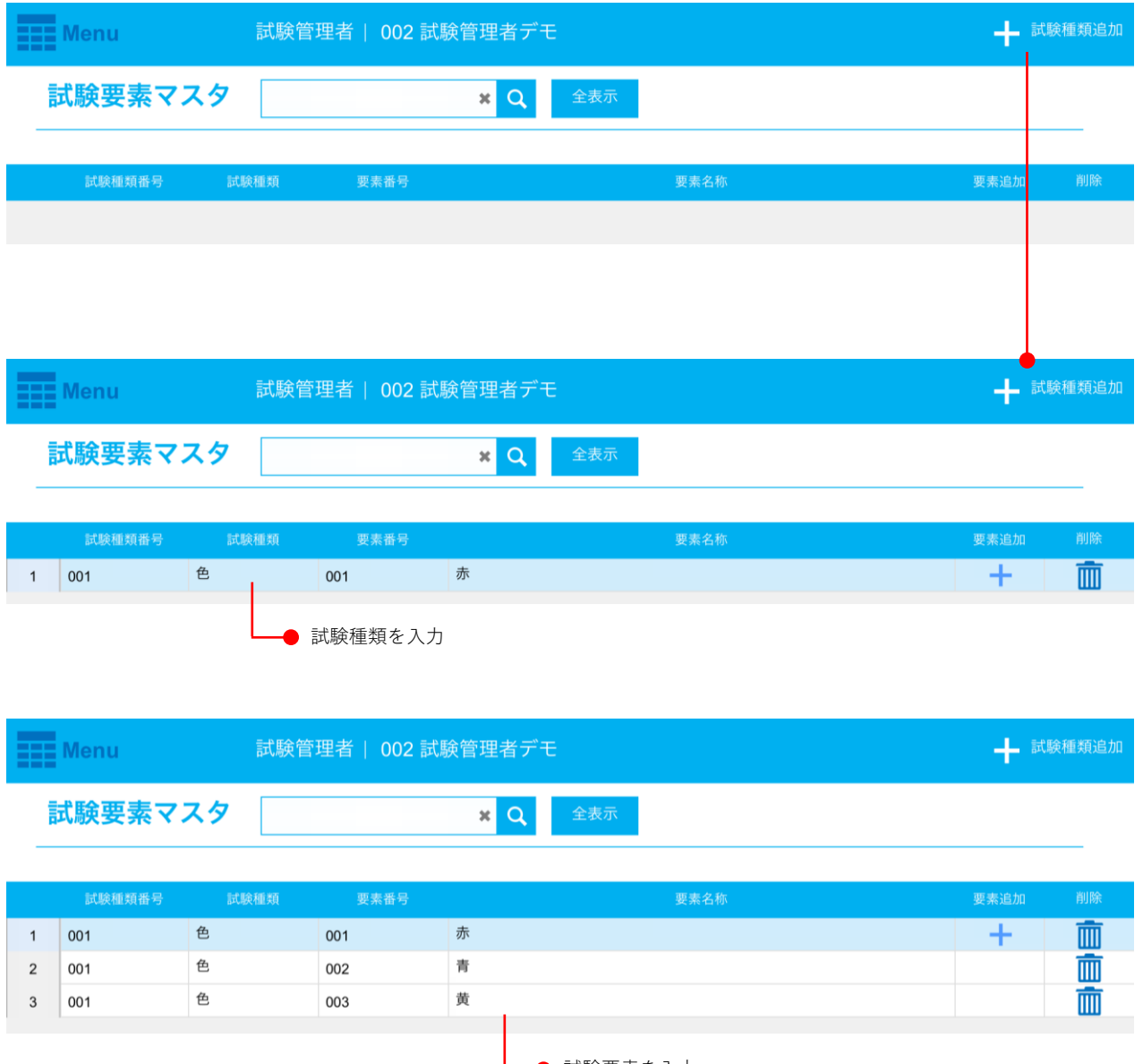

試験要素を入力

### 試験マスタの登録

右上部の試験追加ボタンから試験を追加します。試験番号は0001から始まり0002、0003と連番が自動で入 力されます。

試験要素は試験種類に対応するものを選択できます。試験要素選択画面で使用する試験要素にチェックを 入れ、追加ボタンを押します。

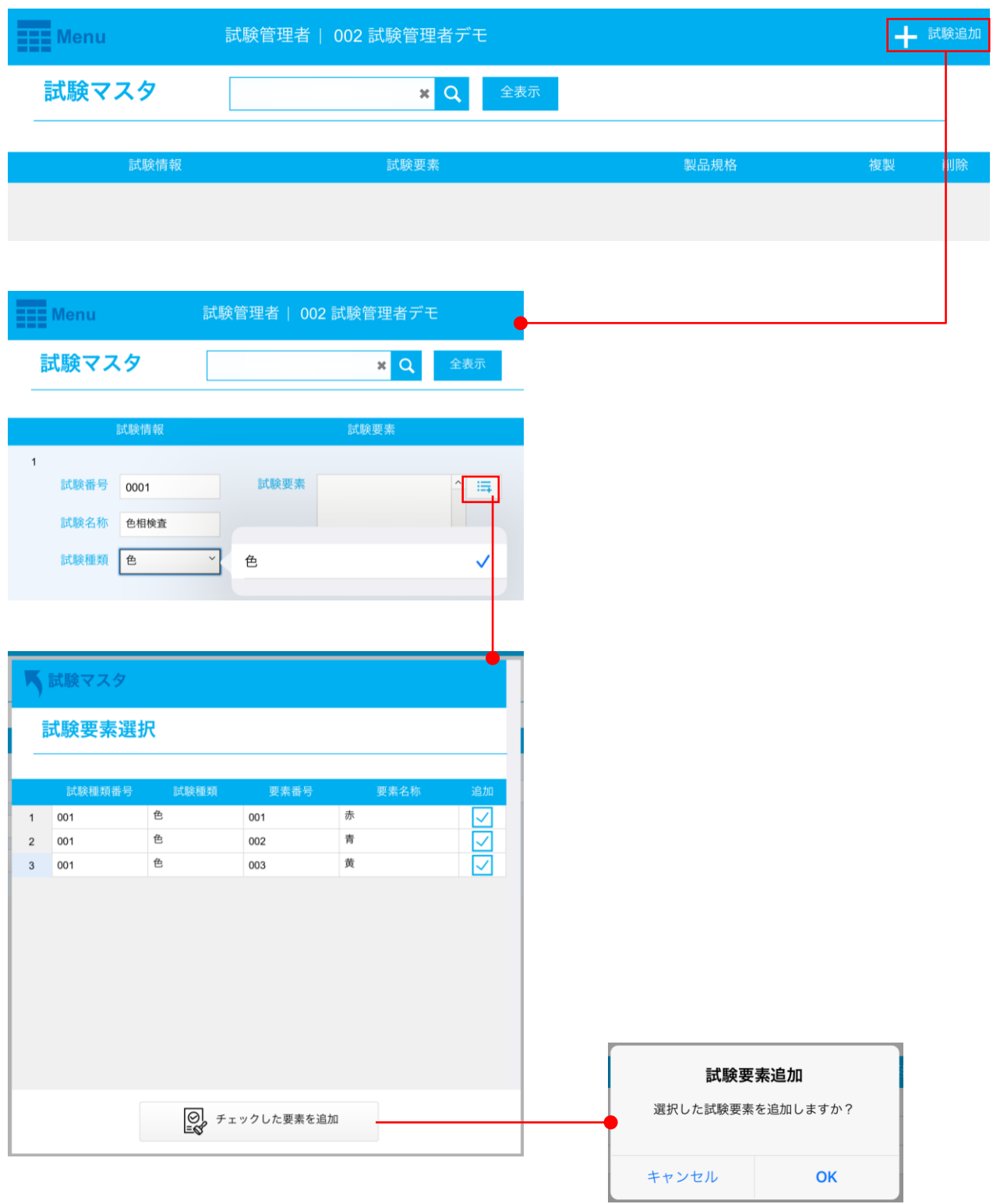

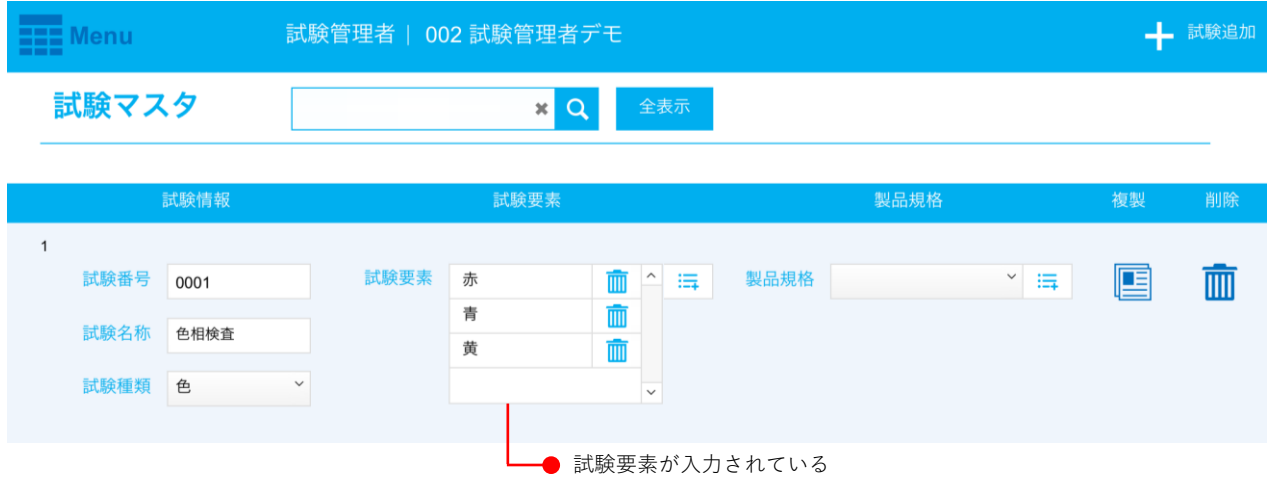

製品規格は追加した試験要素の中から選択します。製品規格を複数選択する場合は五十音順や数値順に設 定するのをおすすめします。

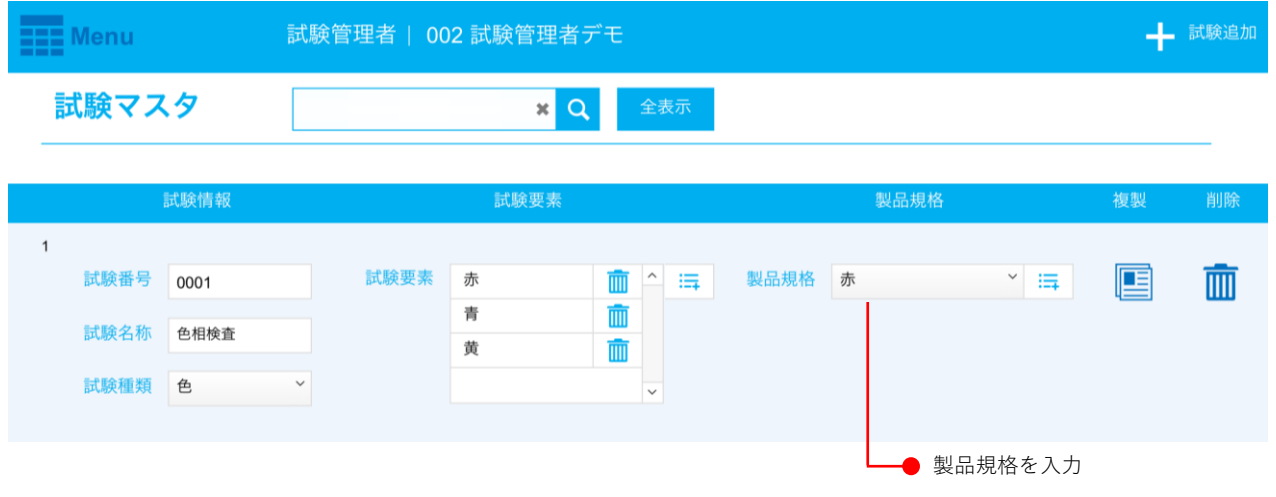

## 製品マスタの登録

製品を登録する場合は製品番号に規則性を持たせると管理がしやすくなります。アルファベット+数字で 登録するのがおすすめです。

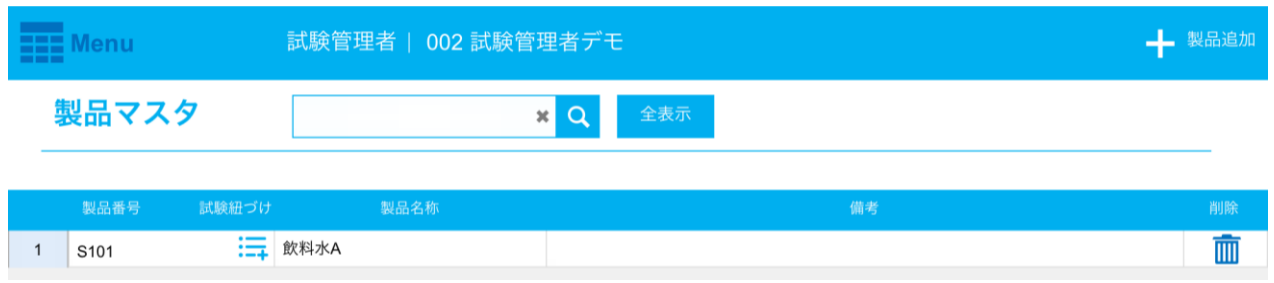

# 試験項目マスタの登録

飲料水A

0001

4 S101

紐づけたい製品と試験を選択します。製品情報には製品マスタで登録した製品を選択できます。試験番号 は試験マスタで登録した試験を選択できます。製品と試験を選択し登録ボタンを押すと紐づけが完了し登 録済試験情報に試験が追加されます。

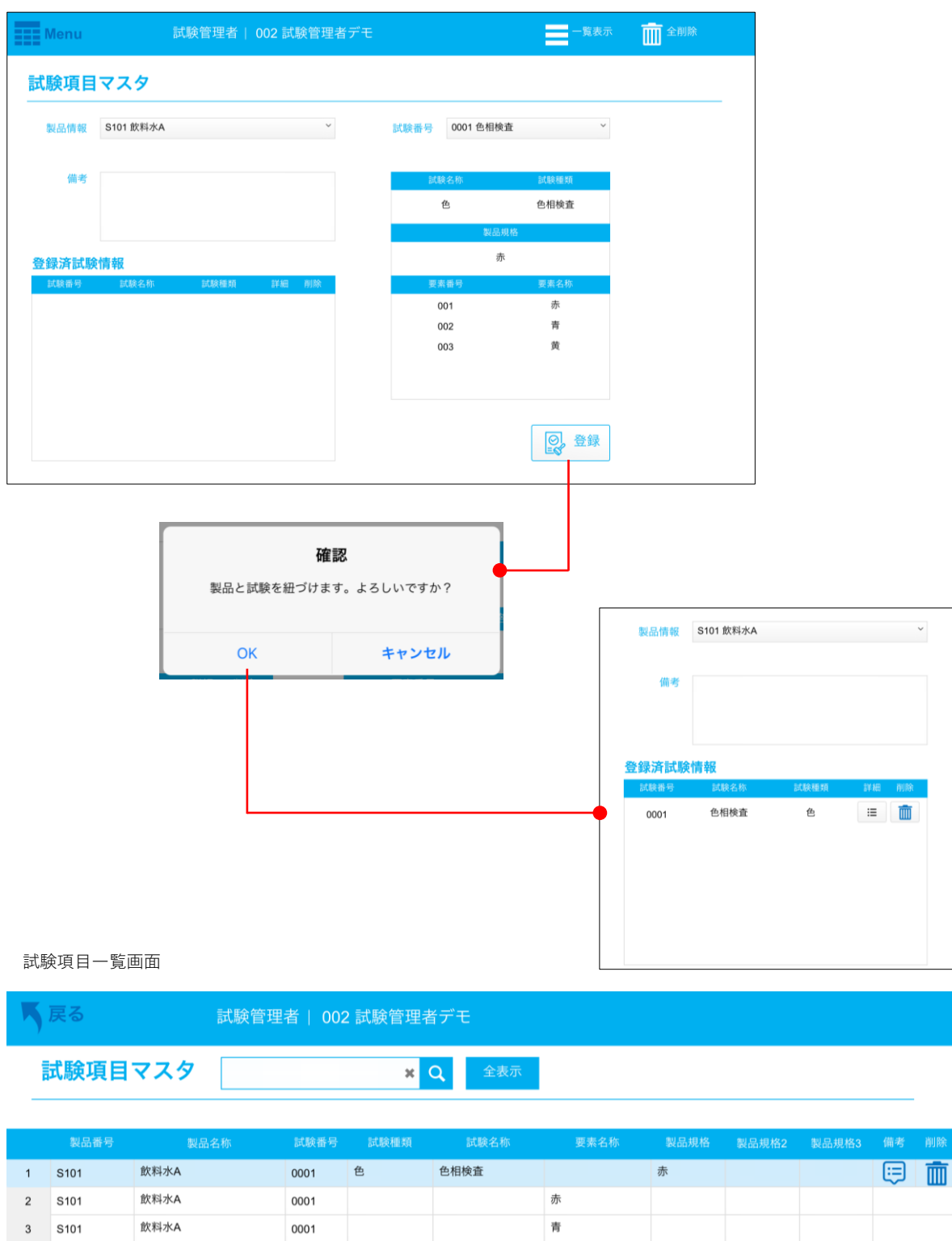

 $\pmb{\pi}$ 

### マスタの変更・削除の注意点

・製品マスタの情報が変更された場合

新たに試験項目マスタで試験を紐づけてください。

・試験マスタの情報が変更された場合

変更した試験を紐づけている製品を選択し紐づけし直してください。

・試験要素マスタの情報が変更された場合

試験マスタに変更前の試験要素がないか確認しある場合は削除してください。削除後変更した試験要素を 追加してください。

7.アクティベーション機能

Quick にはアクティベーション機能がついており、アクティベーション前では試験依頼を5件までしか作成 できません。試験依頼の6件目を作成するとき、またはMain Menu画面右下のボタンからアクティベーショ ンキー入力画面に移動できます。お名前とメールアドレスを入力するとボタンの色が変化するので、押す ことでメールソフトが起動します。メールでの打ち合わせ後アクティベーションキーを発行します。発行 されたキーを入力すると機能制限が解除されます。アクティベーション期間が残り90日になりますとMain Menu画面に残り日数が表示されるようになります。

#### アクティベーションキー入力画面

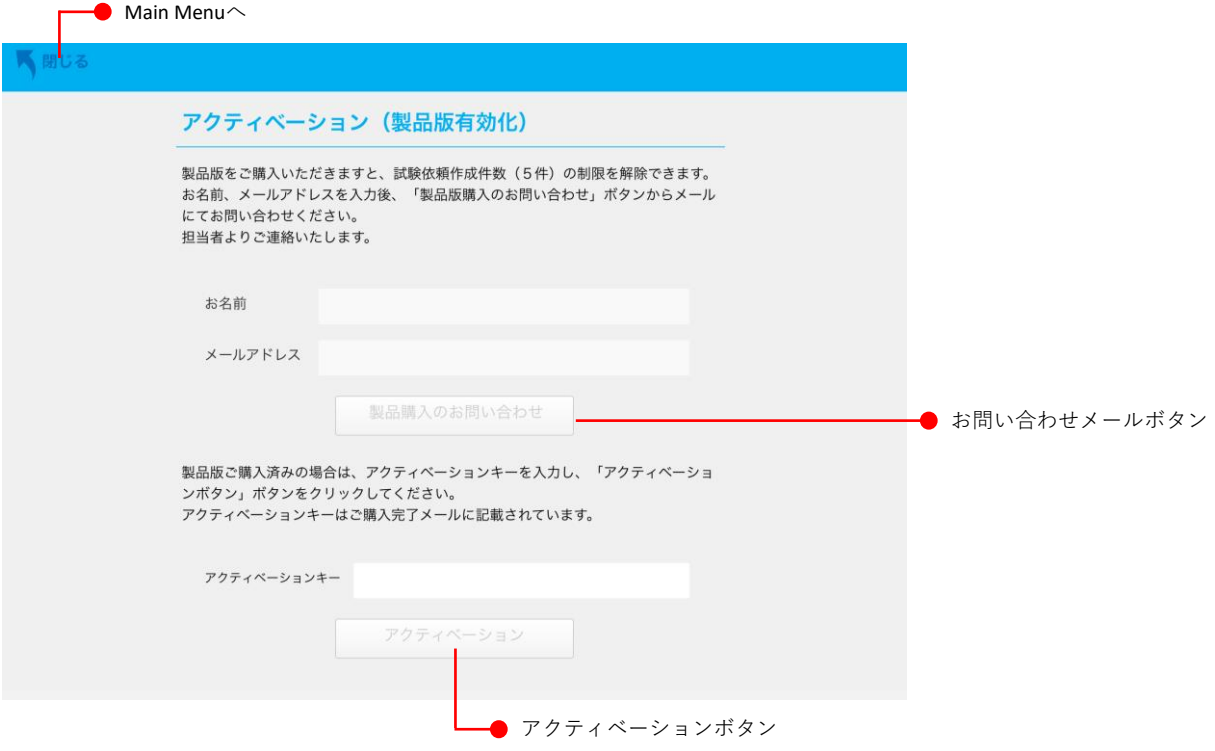

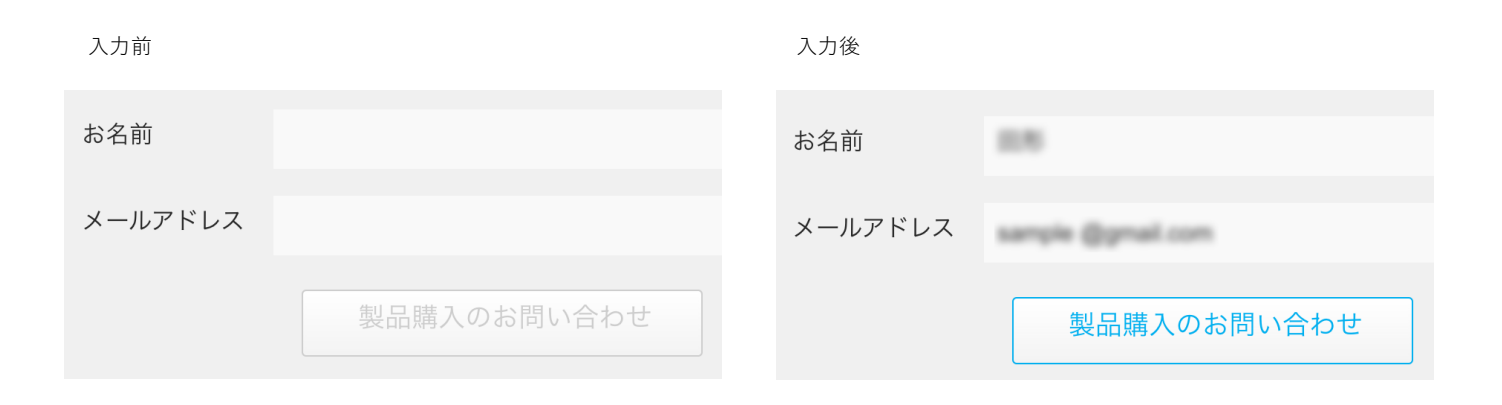

### アクティベーションによるMain Menu画面の変化

#### アクティベーション前

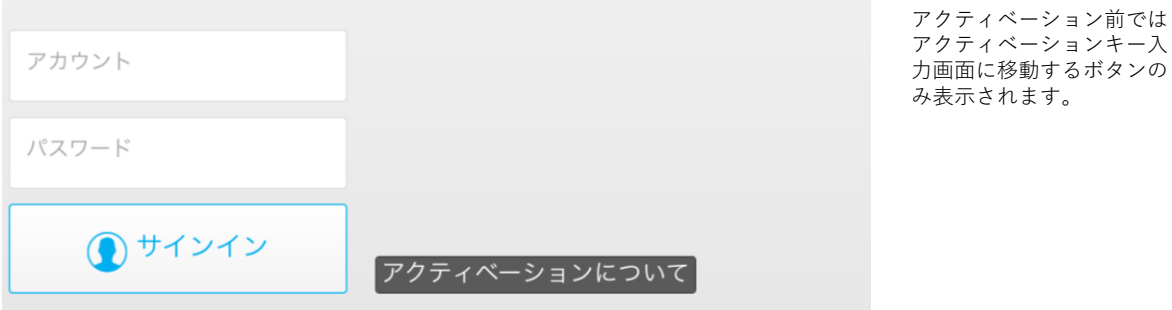

アクティベーション後

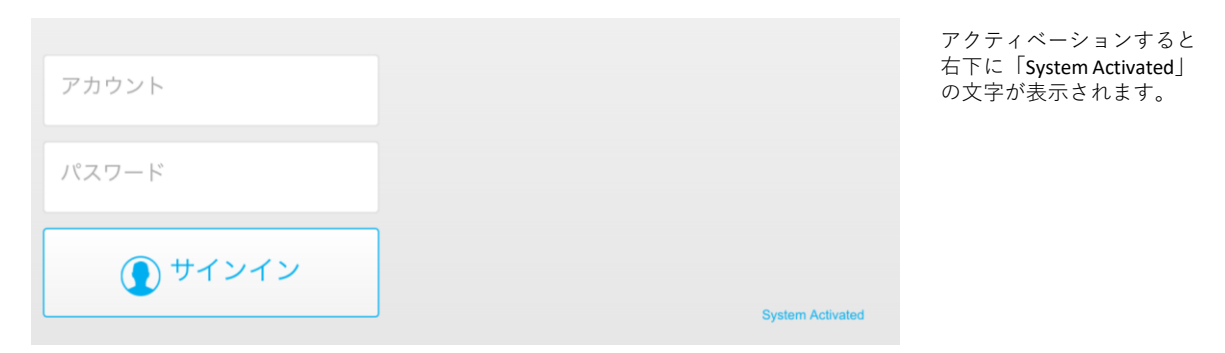

#### アクティベーション期間残り90日

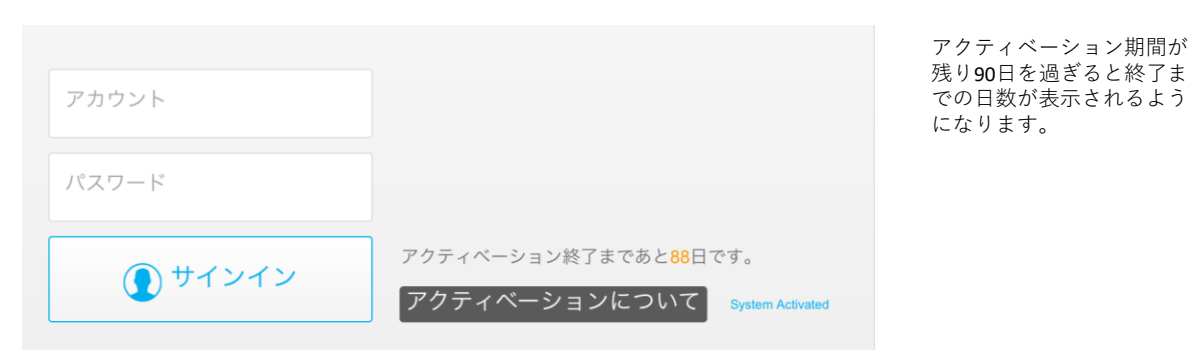